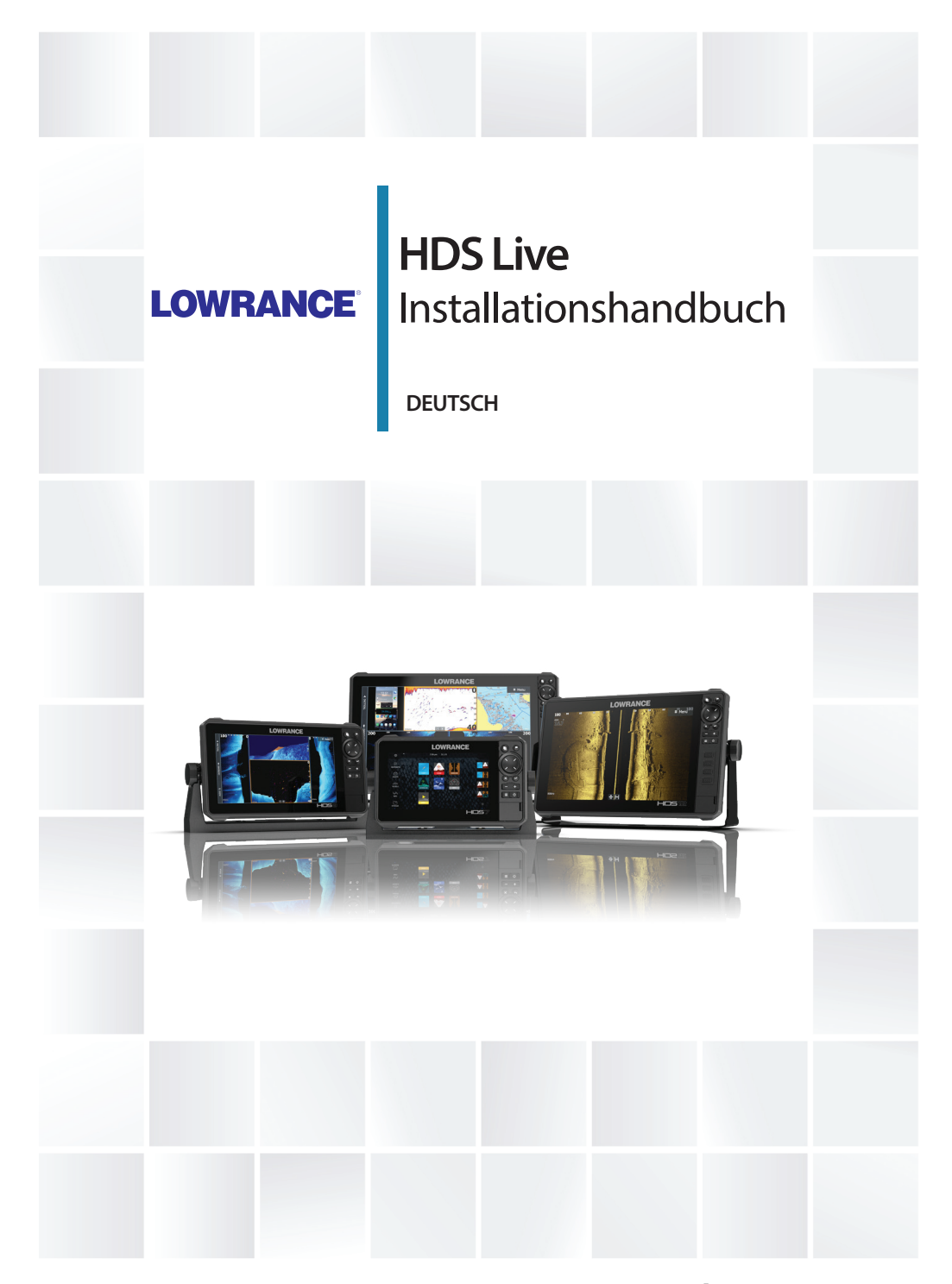

**www.lowrance.com**

# **Vorwort**

# **Haftungsausschluss**

Da Navico seine Produkte fortlaufend verbessert, behalten wir uns das Recht vor, jederzeit Änderungen am Produkt vorzunehmen, die sich ggf. nicht in dieser Version des Handbuchs wiederfinden. Wenden Sie sich an Ihren Vertriebspartner vor Ort, wenn Sie Unterstützung benötigen.

Der Eigentümer ist allein dafür verantwortlich, die Geräte so zu installieren und zu verwenden, dass es nicht zu Unfällen, Verletzungen oder Sachschäden kommt. Der Nutzer dieses Produktes ist allein für die Einhaltung der Sicherheitsvorschriften im Seeverkehr verantwortlich.

NAVICO HOLDING AS UND IHRE TOCHTERGESELLSCHAFTEN, NIEDERLASSUNGEN UND PARTNERGESELLSCHAFTEN ÜBERNEHMEN KEINERLEI HAFTUNG FÜR JEGLICHE VERWENDUNG DES PRODUKTES IN EINER WEISE, DIE ZU UNFÄLLEN, SCHÄDEN ODER GESETZESVERSTÖSSEN FÜHREN KÖNNTE.

Dieses Handbuch beschreibt das Produkt zum Zeitpunkt des Drucks. Die Navico Holding AS und ihre Tochtergesellschaften, Niederlassungen und Partnergesellschaften behalten sich das Recht vor, Änderungen an den technischen Daten ohne Ankündigung vorzunehmen.

#### **Geltende Sprache**

Diese Angaben, jegliche Anleitungen, Benutzerhandbücher und andere Informationen zum Produkt (Dokumentation) werden oder wurden ggf. aus einer anderen Sprache übersetzt (Übersetzung). Im Fall von Konflikten mit jeglicher Übersetzung der Dokumentation gilt die englischsprachige Version als offizielle Fassung.

# **Copyright**

Copyright © 2018 Navico Holding AS.

## **Garantie**

Eine Garantiekarte wird als separates Dokument mitgeliefert. Bei Fragen rufen Sie die Herstellerwebsite für Ihr Gerät bzw. System auf: www.lowrance.com

## **Konformitätserklärung**

#### **Europa**

Navico erklärt in alleiniger Verantwortung, dass das Gerät folgende Anforderungen erfüllt:

• CE-Kennzeichnung im Rahmen der RED-Richtlinie 2014/53/EU

Die entsprechende Konformitätserklärung ist im Abschnitt zu dem Produkt auf der folgenden Website verfügbar:

• www.lowrance.com

#### *Für den Gebrauch in folgenden EU-Ländern konzipiert*

AT – Österreich

BE – Belgien

- BG Bulgarien
- CY Zypern
- CZ Tschechische Republik
- DK Dänemark
- EE Estland
- FI Finnland
- FR Frankreich
- DE Deutschland
- GR Griechenland
- HU Ungarn
- IS Island
- IE Irland
- IT Italien
- LV Lettland
- LI Liechtenstein
- LT Litauen
- LU Luxemburg
- MT Malta
- NL Niederlande
- NO Norwegen
- PL Polen
- PT Portugal
- RO Rumänien
- SK Slowakei
- SI Slowenien
- ES Spanien
- SE Schweden
- CH Schweiz
- TR Türkei
- UK Vereinigtes Königreich

#### **Vereinigte Staaten von Amerika**

Navico erklärt in alleiniger Verantwortung, dass das Gerät folgende Anforderungen erfüllt:

• Teil 15 der FCC-Bestimmungen. Für den Betrieb gelten die folgenden beiden Bedingungen: (1) Dieses Gerät darf keine schädlichen Störungen verursachen, und (2) dieses Gerät muss jede Störung tolerieren, einschließlich Störungen, die unerwünschte Betriebsfolgen haben können

 Warnung: Der Benutzer wird explizit darauf hingewiesen, dass durch jegliche Änderungen oder Modifikationen, die nicht ausdrücklich durch die für die Konformität verantwortliche Partei genehmigt wurden, die Berechtigung des Benutzers zur Nutzung erlöschen kann.

- $\rightarrow$  Hinweis: Dieses Gerät erzeugt, verwendet und sendet ggf. Radiofrequenzenergie und kann, wenn es nicht gemäß den Anweisungen installiert und verwendet wird, schädliche Störungen der Funkkommunikation verursachen. Es gibt jedoch keine Garantie, die das Auftreten von Störungen bei einer bestimmten Installation ausschließt. Wenn dieses Gerät schädliche Störungen des Funk- oder Fernsehempfangs verursacht, was durch Aus- und Einschaltung der Ausrüstung ermittelt werden kann, empfehlen wir dem Benutzer, zu versuchen, die Störung durch eine der folgenden Maßnahmen zu beseitigen:
- Neuausrichten oder -positionieren der Sende-/Empfangsantenne
- Erhöhen des Abstands zwischen Ausrüstung und Empfänger
- Verbinden der Ausrüstung mit einem Auslass an einem anderen Stromkreis als dem, mit dem der Empfänger verbunden ist.
- Kontaktieren des Händlers oder eines erfahrenen Technikers

#### **Industry Canada**

Dieses Gerät erfüllt die lizenzfreien RSSs von Industry Canada. Für den Betrieb gelten die folgenden beiden Bedingungen: (1) Dieses Gerät darf keine Störungen verursachen und (2) dieses Gerät muss jede Störung tolerieren, einschließlich Störungen, die unerwünschte Betriebsfolgen haben können.

Le présent appareil est conforme aux CNR d'Industrie Canada applicables aux appareils radio exempts de licence. L'exploitation est autorisée aux deux conditions suivantes: (1) l'appareil ne doit pas produire de brouillage, et. (2) l'utilisateur de l'appareil doit accepter tout brouillage radioélectrique subi, même si le brouillage est susceptible d'en compromettre le fonctionnemen.

Stellungnahme von Canada Industry: Im Rahmen der Vorgaben von Industry Canada darf dieser Funksender nur mit einem von Industry Canada zugelassenen Antennentyp mit zugelassener

Höchstleistung (oder geringerer Leistung) betrieben werden. Um mögliche Funkstörungen für andere Benutzer zu reduzieren, sollte der Antennentyp und die Verstärkung so gewählt werden, dass die äquivalente isotrope Strahlungsleistung (EIRP) für eine erfolgreiche Kommunikation nicht überschritten wird.

Conformément à la réglementation d'Industrie Canada, le présent émetteur radio peut fonctionner avec une antenne d'un type et d'un gain maximal (ou inférieur) approuvé pour l'émetteur par Industrie Canada. Dans le but de réduire les risques de brouillage radioélectrique à l'intention des autres utilisateurs, il faut choisir le type d'antenne et son gain de sorte que la puissance isotrope rayonnée quivalente (p.i.r.e.) ne dépassepas l'intensité nécessaire à l'établissement d'une communication satisfaisante.

#### **Australien und Neuseeland**

Navico erklärt in alleiniger Verantwortung, dass das Gerät folgende Anforderungen erfüllt:

- Geräte der Ebene 2 der australischen Norm für Funkkommunikation (elektromagnetische Verträglichkeit) von 2017
- Australische Norm für Funkkommunikation (Geräte mit geringer Reichweite) von 2014

### **Internetnutzung**

Einige Funktionen dieses Gerätes benötigen eine Internetverbindung, um Downloads und Uploads durchzuführen. Bei Internetnutzung über die Internetverbindung eines verbundenen Mobiltelefons oder über eine Pay-per-MB-Internetverbindung können beträchtliche Datenmengen anfallen. Möglicherweise erhebt Ihr Dienstanbieter Gebühren für die von Ihnen übermittelten Datenmengen. Wenden Sie sich im Zweifelsfall an Ihren Dienstanbieter, um sich über Kosten und Einschränkungen zu informieren.

### **Warenzeichen**

Navico® ist ein eingetragenes Warenzeichen der Navico Holding AS. Lowrance® ist ein eingetragenes Warenzeichen der Navico Holding  $A\subset$ 

Bluetooth® ist ein eingetragenes Warenzeichen von Bluetooth SIG,  $Inc.$ 

CZone™ ist ein Warenzeichen von Power Products LLC.

Evinrude® ist ein eingetragenes Warenzeichen von BRP US, Inc.

Die Begriffe HDMI® und HDMI™, das HDMI-Logo sowie das HDMI High-Definition Multimedia Interface sind Warenzeichen bzw. eingetragene Warenzeichen der HDMI Licensing LLC in den USA und anderen Ländern.

Mercury® ist ein eingetragenes Warenzeichen von Mercury.

NMEA® und NMEA 2000® sind eingetragene Warenzeichen der National Marine Electronics Association.

Power-Pole® ist ein eingetragenes Warenzeichen von JL Marine Systems, Inc.

SD™ und microSD™ sind in den USA, in anderen Ländern oder beiden Regionen Marken oder eingetragene Marken von SD-3C,  $1C$ 

SmartCraft VesselView® ist ein eingetragenes Warenzeichen von Mercury.

Suzuki® ist ein eingetragenes Warenzeichen von Suzuki.

Yamaha® ist ein eingetragenes Warenzeichen von Yamaha.

# **Informationen zu diesem Handbuch**

Dieses Dokument ist ein Referenzhandbuch für die Installation von Geräten.

Einige Funktionen sind unter Umständen nicht aktiviert oder für Screenshots im Handbuch verfügbar. Folglich passen Screenshots von Menüs und Dialogen möglicherweise nicht perfekt zum Design Ihres Geräts.

Wichtige Informationen, die besondere Aufmerksamkeit erfordern, werden wie folgt hervorgehoben:

→ Hinweis: Soll die Aufmerksamkeit des Lesers auf eine Anmerkung oder wichtige Informationen lenken.

 Warnung: Wird verwendet, wenn Benutzer gewarnt werden sollen, vorsichtig vorzugehen, um Verletzungen und Sachschäden zu vermeiden.

# **Inhaltsverzeichnis**

### **[Einleitung](#page-10-0)**

- [Lieferumfang](#page-10-0)
- [Tasten](#page-11-0)
- [Kartenleser](#page-13-0)
- [Anschlüsse](#page-14-0)

### **[Installation](#page-15-0)**

- [Installationsrichtlinien](#page-15-0)
- [U-Bügel-Halterungsmontage](#page-16-0)
- [Paneelmontage](#page-17-0)

### **[Verkabelung](#page-18-0)**

- [Anschlüsse](#page-18-0)
- [Richtlinien für die Verkabelung](#page-18-0)
- [Stromversorgung, NMEA 0183- und Videoeingang](#page-19-0)
- [USB-Geräte](#page-23-0)
- [NMEA 2000](#page-24-0)
- [Geräteanschluss über Ethernet](#page-26-0)
- [HDMI-Eingang](#page-27-0)
- [Sonar CH1 Blauer 9-poliger Anschluss](#page-28-0)
- [Sonar CH2 Schwarzer 9-poliger Anschluss](#page-28-0)

### **[Software-Einrichtung](#page-29-0)**

- [Erstmaliges Einschalten](#page-29-0)
- [Software-Einrichtungssequenz](#page-29-0)
- [Ein-/Ausschalten des Systems](#page-29-0)
- [Das Einstellungs-Dialogfenster](#page-30-0)
- [System Einstellungen](#page-30-0)
- [Alarme](#page-31-0)
- [Radareinstellungen](#page-32-0)
- [Sonareinstellungen](#page-37-0)
- [Autopilot Einstellungen](#page-42-0)
- [Treibstoff Einstellungen](#page-48-0)
- [Wireless-Einstellungen](#page-50-0)
- [Netzwerk Einstellungen](#page-51-0)

### **[Unterstützung von Drittanbietern](#page-56-0)**

 [SmartCraft VesselView-Integration](#page-56-0)

- [Suzuki-Motor-Integration](#page-56-0)
- [Yamaha-Motor-Integration](#page-57-0)
- [Evinrude-Motor-Integration](#page-57-0)
- [Power-Pole-Anker](#page-58-0)
- [C-Zone](#page-58-0)

### **[Zubehör](#page-61-0)**

#### **[Unterstützte Daten](#page-62-0)**

- [Liste NMEA 2000-fähiger PGNs](#page-62-0)
- [Unterstützte Datenformate NMEA 0183](#page-67-0)

### **[Technische Daten](#page-69-0)**

 [HDS Live](#page-69-0)

#### **[Maßzeichnungen](#page-72-0)**

- [7-Zoll-Gerät](#page-72-0)
- [9-Zoll-Gerät](#page-72-0)
- [12-Zoll-Gerät](#page-73-0)
- [16-Zoll-Gerät](#page-73-0)

# **Einleitung**

# **Lieferumfang**

**HDS Live**

<span id="page-10-0"></span>**1** 

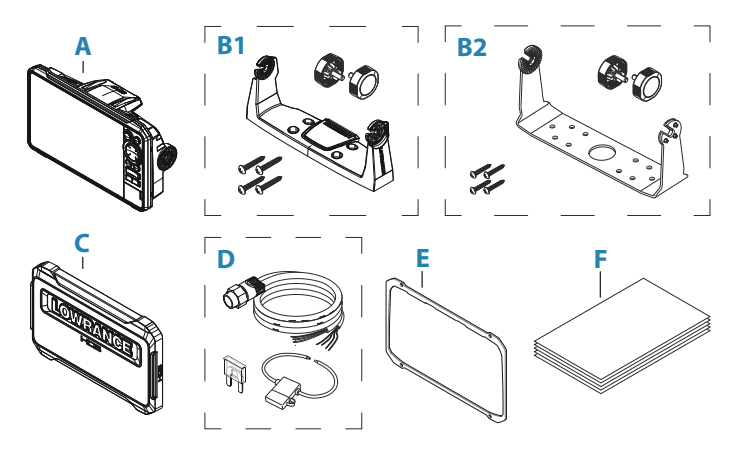

- **A** HDS Live-Einheit
- **B1** U-Halterungssatz (Kunststoff), HDS-7 Live und HDS-9 Live
- **B2** U-Halterungssatz (Metall), HDS-12 Live und HDS-16 Live
- **C** Sonnenschutz
- **D** Netzkabelsatz
- **E** Dichtung
- **F** Dokumentation

### <span id="page-11-0"></span>**Tasten**

#### **Die Tasten des vorderen Bedienfeldes**

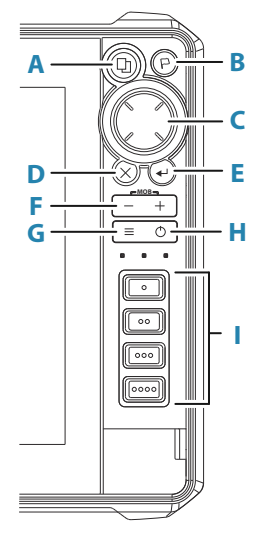

#### **A Seiten-Taste**

- Drücken Sie die Taste zum Aktivieren der Startseite. Mehrmals kurz drücken, um die Favoritentasten durchzugehen.
- Gedrückt halten ist konfigurierbar. Einzelheiten finden Sie im Handbuch.

#### **B Wegpunkttaste**

- Drücken, um das neue Wegpunkt-Dialogfeld zu öffnen.
- Zweimal drücken, um einen Wegpunkt zu speichern.
- Gedrückt halten, um auf das Dialogfeld Find (Suchen) zuzugreifen.

#### **C Pfeiltasten**

• Drücken Sie die Pfeiltasten, um sich durch die Menüoptionen zu bewegen, um einen Wert einzustellen und um den Cursor in einem Bedienfeld zu bewegen.

#### **D Beenden-Taste (X)**

• Drücken, um ein Dialogfeld zu schließen, um zur vorherigen Menüebene zurückzukehren, um den Cursor aus dem Bedienfeld zu entfernen oder um den Cursor auf dem Bedienfeld wiederherzustellen.

#### **E Eingabe-Taste**

• Drücken, um Ihre Einstellungen auszuwählen oder zu speichern.

### **F Zoom-Tasten und MOB-Taste**

- Zoom-Tasten für Bedienfelder und Bilder.
- Beide Tasten gleichzeitig drücken, um an der aktuellen Schiffsposition einen Man-Overboard-Wegpunkt (Mann über Bord, MOB) zu speichern.

### **G Taste "MENU"**

- Drücken, um das Menü für das aktive Bedienfeld/Overlay anzuzeigen.
- Zweimal Drücken, um das Dialogfeld Settings (Einstellungen) anzuzeigen.
- Gedrückt halten, um das Menü auszublenden oder anzuzeigen.

### **H Einschalttaste**

- Drücken, um das Gerät einzuschalten.
- Gedrückt halten, um das Gerät auszuschalten.
- Bei eingeschaltetem Gerät einmal drücken, um das Dialogfeld System Control (Systemkontrolle) anzuzeigen. Mehrmals kurz drücken, um die Helligkeit der Hintergrundbeleuchtung einzustellen.

#### **I Schnellzugriffstasten (Nur HDS-12 Live- und HDS-16 Live-Geräte)**

• Informationen zur Konfiguration der Schnellzugriffstasten finden Sie im Handbuch.

## <span id="page-13-0"></span>**Kartenleser**

Eine Speicherkarte kann verwendet werden für:

- Kartendaten
- Software-Updates
- Übertragung von Benutzerdaten
- Systemsicherung
- **→ Hinweis:** Keine Dateien auf eine Navigationskarte herunterladen, übertragen oder kopieren. Andernfalls können die Karteninformationen der Navigationskarte beschädigt werden.

Die Abdeckung sollte nach dem Entnehmen oder Einlegen einer Karte immer fest geschlossen werden, um das mögliche Eindringen von Wasser zu verhindern.

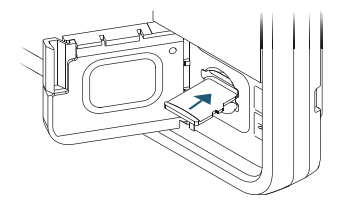

## <span id="page-14-0"></span>**Anschlüsse**

**HDS Live 7-Zoll-Gerät**

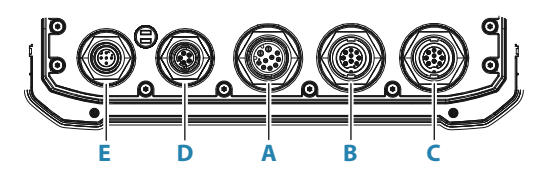

**9-Zoll-Gerät**

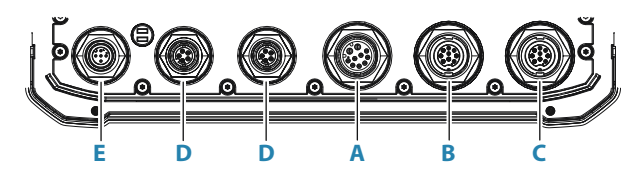

**12-Zoll- und 16-Zoll-Gerät**

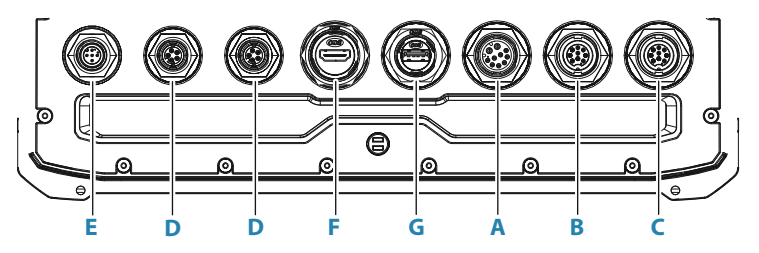

- **A Stromversorgung, Videoeingang und NMEA 0183- Anschluss**
- **B Sonar CH1 Blauer 9-poliger Anschluss**
- **C Sonar CH2 Schwarzer 9-poliger Anschluss**
- **D Ethernetanschluss (5-polig)**
- **E NMEA 2000-Anschluss**
- **F HDMI-Ausgangsanschluss**
- **G USB-Anschluss**

# **Installation**

<span id="page-15-0"></span>**2** 

# **Installationsrichtlinien**

Wählen Sie den Einbauort sorgfältig aus, stellen Sie vor dem Bohren oder Schneiden sicher, dass sich keine versteckten elektrischen Leitungen oder andere Teile hinter dem Paneel befinden. Stellen Sie sicher, dass jegliche baulichen Änderungen, welche Sie für den Einbau des HDS Gerätes vornehmen, die Sicherheit und Stabilität des Schiffs nicht beeinträchtigen! Wenn Sie sich unsicher sind, fragen Sie einen qualifizierten Schiffbauer oder einen Monteur für Schiffselektronik.

Was Sie unbedingt vermeiden sollten:

- Ein Teil so zu montieren, das es zum Festhalten verwendet werden könnte
- Ein Teil so zu montieren, das es unter Wasser getaucht werden könnte
- Ein Teil so zu montieren, das es den Betrieb, den Start oder das Einholen des Bootes behindern könnte

Was Sie tun sollten:

- Testen Sie das Gerät am gewünschten Montageort, um eine zufriedenstellenden WLAN- und GPS-Funktion sicherzustellen. Es ist bekannt, dass Metall und Karbon die Leistung beeinträchtigen. Eine gut aufgestellte externe GPS-Quelle und/oder ein zusätzliches WLAN-Modul kann hinzugefügt werden, um schlechte Leistung zu verbessern
- Berücksichtigen Sie den optimalen Sichtwinkel
- Berücksichtigen Sie die Anforderungen für Gesamtbreite und höhe
- Berücksichtigen Sie den Zugriff auf das Kartenlesegerät
- Lassen Sie ausreichend Freiraum zum Anschließen aller erforderlichen Kabel.
- Stellen Sie sicher, dass es möglich ist, Kabel zum gewünschten Montageort zu verlegen.
- **→ Hinweis:** Wenn das Gerät bündig eingebaut wird, muss das Gehäuse trocken und gut belüftet sein. In kleinen Gehäusen muss möglicherweise eine Fremdkühlung eingebaut werden.

<span id="page-16-0"></span> Warnung: Eine unzureichende Belüftung und die daraus resultierende Überhitzung des Gerätes kann zu einem unzuverlässigen Betrieb und einer reduzierten Lebensdauer des Gerätes führen. Wird das Gerät Bedingungen ausgesetzt, die den technischen Bestimmungen nicht entsprechen, werden Ihre Garantieansprüche möglicherweise außer Kraft gesetzt. Weitere Informationen zu den technischen Angaben finden Sie in der *["Technische Daten"](#page-69-0)* [auf Seite 70.](#page-69-0)

### **U-Bügel-Halterungsmontage**

- **1.** Platzieren Sie die Halterung am gewünschten Montageort. Stellen Sie sicher, dass am gewünschten Montageort genügend Höhe für das Display in der Halterung verfügbar ist und dass das Display gekippt werden kann. Außerdem muss auf beiden Seiten ausreichend Platz vorhanden sein, um die Knöpfe zu lösen und festzuziehen.
- **2.** Markieren Sie die Bohrlöcher, indem Sie die Halterung als Schablone verwenden, und bringen Sie die Vorbohrungen an. Wählen Sie Montageschrauben, die für das jeweilige Oberflächenmaterial geeignet sind.
- **3.** Schrauben Sie die Halterung fest.
- **4.** Befestigen Sie das Display mithilfe der Knöpfe am Bügel. Ziehen Sie die Schrauben nur handfest an.

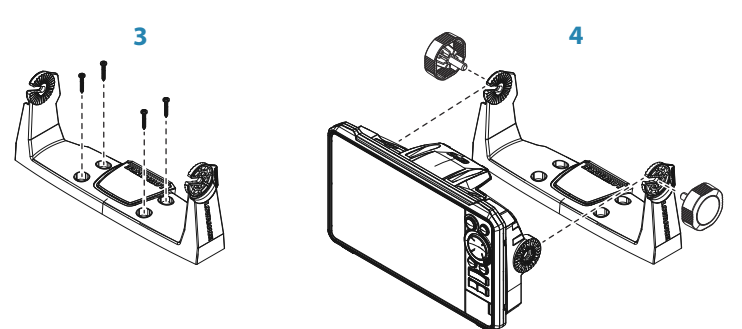

# <span id="page-17-0"></span>**Paneelmontage**

Nutzen Sie die separate Montageschablone für Anweisungen zur Paneelmontage.

# <span id="page-18-0"></span>**Verkabelung**

# **Anschlüsse**

Verschiedene Modelle verfügen über verschiedene Anschlüsse. Informationen zu verfügbaren Anschlüssen und zur Anordnung der Anschlüsse finden Sie unter *["Anschlüsse"](#page-14-0)* [auf Seite 15](#page-14-0).

# **Richtlinien für die Verkabelung**

Was Sie unbedingt beachten sollten:

- Vermeiden Sie ein starkes Abknicken der Kabel.
- Verlegen Sie die Kabel nicht auf eine Weise, die ein Eindringen von Wasser in die Anschlüsse ermöglicht.
- Verlegen Sie keine Datenkabel in der Nähe von Radar, Sendern oder Kabeln, die viel Strom oder hohe Frequenzen übertragen.
- Verlegen Sie Kabel so, dass sie nicht in mechanische Systeme geraten können.
- Verlegen Sie keine Kabel über scharfe Kanten oder Grate.

Was Sie tun sollten:

- Denken Sie an Zugentlastungen und Abtropfschlaufen bei der Verkabelung.
- Befestigen Sie alle Kabel zur Sicherung mit Kabelbindern.
- Löten, krimpen und isolieren Sie alle Kabelverbindungen, wenn Sie Kabel verlängern oder kürzen. Nehmen Sie Verlängerungsarbeiten an Kabeln nur mit geeigneten Crimpsteckverbindern oder Löt- und Schrumpfsteckern vor. Positionieren Sie Verbindungsstellen so hoch wie möglich, um das Risiko eines möglichen Eindringens von Wasser zu minimieren.
- Lassen Sie ausreichend Platz neben den Anschlüssen, um das Anschließen und Entfernen der Kabel zu erleichtern.

<span id="page-19-0"></span> Warnung: Unterbrechen Sie vor Beginn der Installation die Stromversorgung. Wenn die Stromversorgung nicht unterbrochen oder während der Installation hergestellt wird, kann es zu Feuer, einem elektrischen Schock oder schweren Verletzungen kommen. Vergewissern Sie sich, dass die Spannung der Stromversorgung mit dem System kompatibel ist.

 Warnung: Das Pluskabel (rot) sollte immer mit einer Sicherung oder einem Trennschalter (möglichst nahe am Sicherungswert) an (+) DC angeschlossen werden.

# **Stromversorgung, NMEA 0183- und Videoeingang**

### **Anschlussdetails**

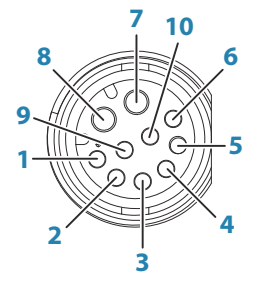

Gerätebuchse

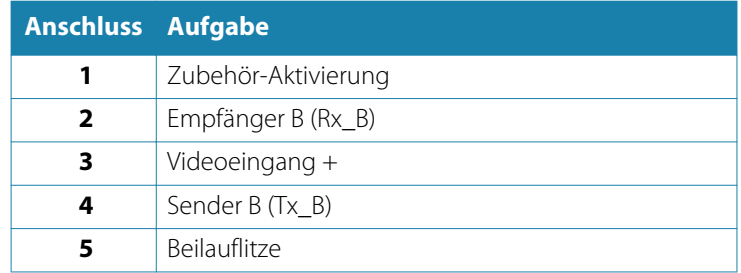

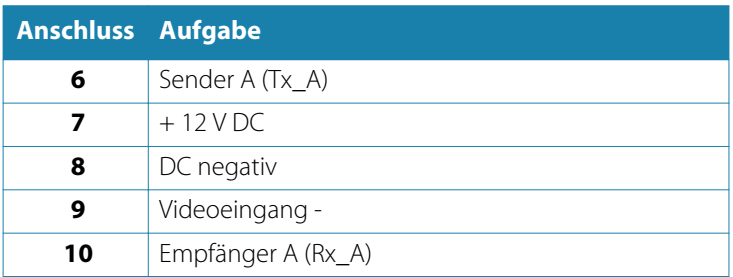

**→ Hinweis:** Um die Videoeingangsfunktion nutzen zu können, muss ein Adapterkabel verwendet werden (separat erhältlich).

#### **Stromversorgung**

Das Gerät ist für den Anschluss an eine 12-Volt-Gleichspannungsanlage konzipiert.

Es ist gegen Verpolung sowie Unter- und Überspannung geschützt (für einen bestimmten Zeitraum).

An das Pluskabel sollte eine Sicherung oder ein Leistungsschalter angeschlossen werden. Informationen zu empfohlenen Sicherungswerten finden Sie unter *["Technische Daten"](#page-69-0)* [auf Seite 70](#page-69-0).

#### **NMEA 0183**

Das Gerät verfügt über eine integrierte serielle NMEA 0183- Schnittstelle mit Ein- und Ausgang. Der Anschluss/die Anschlüsse nutzt/nutzen den NMEA 0183-Standard (seriell ausgeglichen) und kann/können in der Software für unterschiedliche Baudraten mit bis zu 38.400 Baud konfiguriert werden.

#### *Sender und Empfänger*

Gemäß dem NMEA0183-Protokoll kann nur ein Sprecher (Ausgabegerät) an den seriellen Eingang (RX) des Gerätes angeschlossen werden. Je nach Funktionsumfang der Hardware können jedoch bis zu drei Zuhörer (Empfänger) an den Ausgang (TX) des Gerätes angeschlossen werden.

#### **Video-Eingang**

Das Gerät kann eine Verbindung zu einer FBAS-Quelle herstellen und Videobilder auf dem Display anzeigen.

- → **Hinweis:** Kamerakabel sind nicht im Lieferumfang enthalten und müssen entsprechend des Abschlusses ausgewählt werden – RCA-Steckverbinder am Gerät und üblicherweise BNC- oder RCA-Stecker am Kameraende.
- → **Hinweis:** Videobilder werden nicht über das Netzwerk an andere Geräte weitergegeben. Videos können nur auf dem Gerät angezeigt werden, das an die Videoquelle angeschlossen ist.
- → **Hinweis:** Sowohl das NTSC- als auch das PAL-Format werden unterstützt.

#### *Konfiguration des Videoeingangs*

Konfigurationen für den Videoeingang werden im Videofeld vorgenommen. Weitere Informationen finden Sie in der Betriebsanleitung.

### **Strom- und NMEA 0183-Kabel**

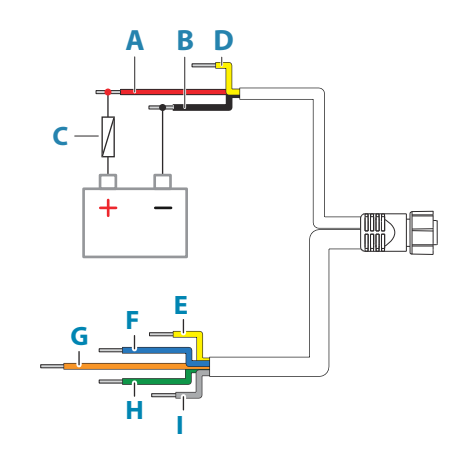

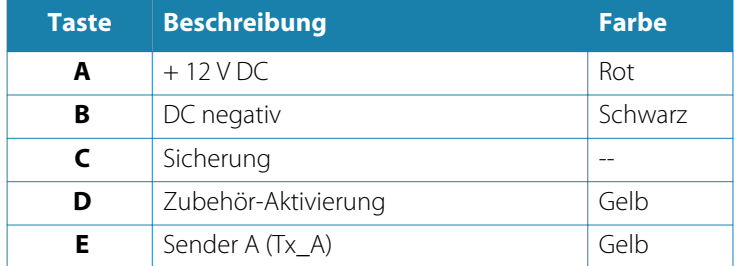

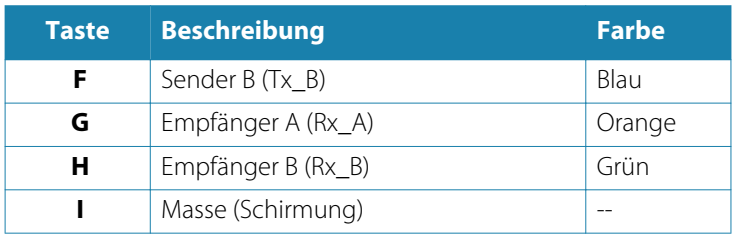

#### *Zubehör-Aktivierung*

Das Zubehör-Aktivierungskabel kann verwendet werden, um den Zustand externer Geräte zu steuern. Führen Sie alle Zubehör-Aktivierungskabel in einem gemeinsamen Bus oder einem einzelnen Abschlusspunkt zusammen. So angeschlossen sind die verbundenen Geräte aktiviert, sobald das Gerät eingeschaltet wird.

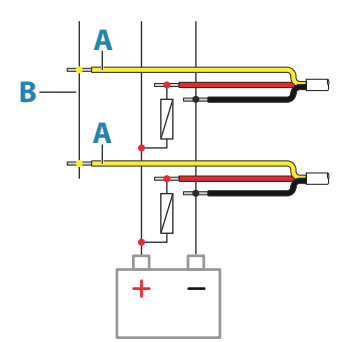

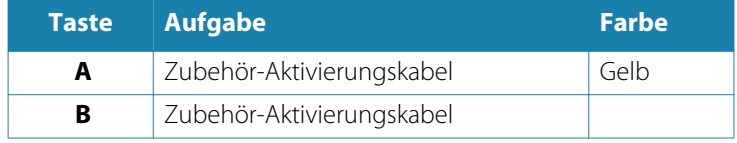

### <span id="page-23-0"></span>**Videoadapterkabel (separat erhältlich)**

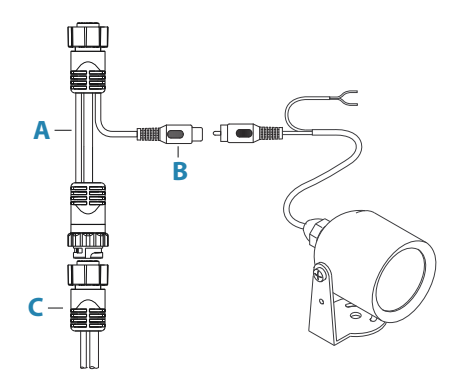

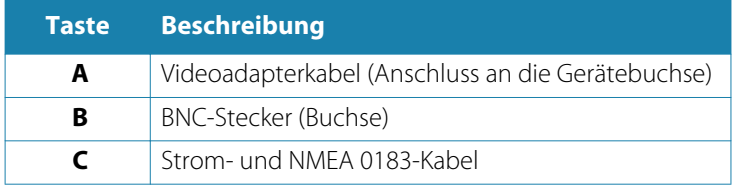

# **USB-Geräte**

Der/die USB-Anschluss/Anschlüsse kann/können verwendet werden zum:

- Anschließen eines Speichermediums für Softwareupdates, zur Übertragung von Benutzerdaten und zur Systemsicherung
- Laden eines angeschlossenen Gerätes. Informationen zur maximalen Ausgangsleistung finden Sie in *["Technische Daten"](#page-69-0)* [auf](#page-69-0) [Seite 70](#page-69-0)
- **→ Hinweis:** Die USB-Kabel sollten bei Verwendung von regulären Kabeln nicht länger als 5 m sein. Längen von mehr als 5 m sind eventuell durch die Verwendung eines aktiven USB-Kabels möglich.

### **Details zum USB-Anschluss**

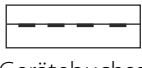

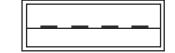

Gerätebuchse *Kabelstecker/Gerätestecker*

<span id="page-24-0"></span>Das Gerät ist mit einem oder mehreren Standard-USB-Anschlüssen des Typs A ausgestattet.

### **NMEA 2000**

Über den NMEA 2000-Datenanschluss können verschiedene Daten aus unterschiedlichen Quellen empfangen und weitergegeben werden.

### **Anschlussdetails**

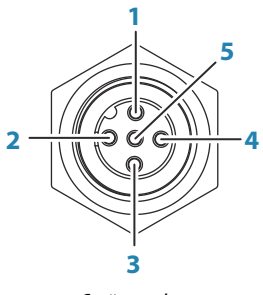

*Gerätestecker*

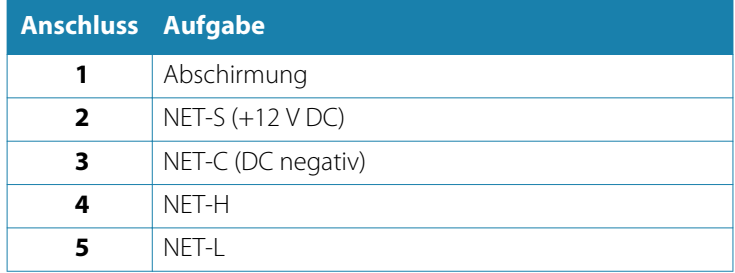

### **Planen und Einrichten eines NMEA 2000-Netzwerks**

Ein NMEA 2000-Netzwerk besteht aus einem Backbone mit Stromversorgung, von dem mehrere Verbindungskabel abgehen, die an NMEA 2000-Geräte angeschlossen werden. Das Backbone muss innerhalb eines Abstands von maximal 6 m (20 ft) der Positionen aller Geräte verlaufen, die angeschlossen werden, normalerweise vom Bug zum Heck.

Es gelten folgende Richtlinien:

- Die Gesamtlänge des Backbone darf 100 Meter (328 ft) nicht überschreiten.
- Die Verbindungskabel dürfen jeweils nicht länger als 6 Meter (20 ft) sein. Die Gesamtlänge aller Verbindungskabel darf 78 Meter (256 ft) nicht überschreiten.
- An beiden Enden des Backbone muss ein Abschlusswiderstand angebracht werden. Als Abschlusswiderstand kann ein Terminierungsstecker oder ein Gerät mit integriertem Abschlusswiderstand verwendet werden.

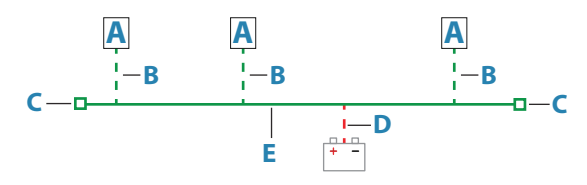

- **A** NMEA 2000-Gerät
- **B** Verbindungskabel
- **C** Abschlusswiderstand
- **D** Stromversorgung
- **E** Backbone

#### **Stromversorgung des Netzwerks**

Das Netzwerk benötigt eine eigene 12-V-DC-Stromversorgung mit einer 3-A-Sicherung.

Für kleinere Systeme: Verbinden Sie den Stromanschluss an einer beliebigen Stelle im Backbone.

Bei größeren Systemen muss der Stromanschluss an zentraler Stelle im Backbone angeschlossen werden, um zu gewährleisten, dass der Spannungsabfall im gesamten Netzwerk gleichmäßig erfolgt. Nehmen Sie die Installation so vor, dass die Belastung/ Stromaufnahme an beiden Seiten des Power-Node gleich ist.

 $\rightarrow$  **Hinweis:** 1 LEN (Load Equivalency Number, Stromverbrauch) entspricht 50 mA Stromaufnahme.

<span id="page-26-0"></span>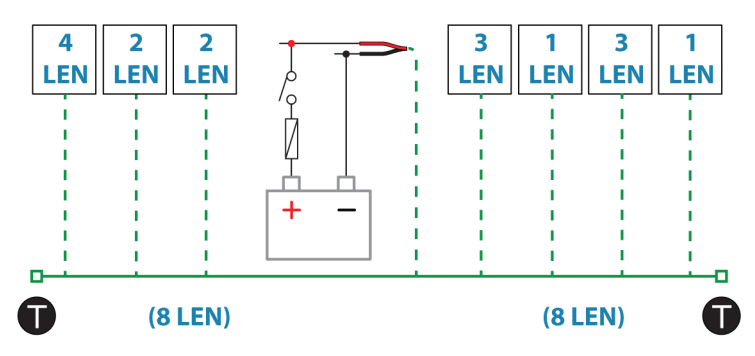

→ Hinweis: Das NMEA 2000-Netzkabel darf nicht mit denselben Anschlüssen wie die Starterbatterien, der Autopilot-Computer, die Ruderdruckvorrichtung oder anderen Geräten mit hohem Strombedarf verbunden werden.

## **Geräteanschluss über Ethernet**

Netzwerkgeräte können direkt oder über ein Netzwerkerweiterungsgerät an den Ethernet-Port angeschlossen werden.

### **Informationen zum Ethernet-Anschluss**

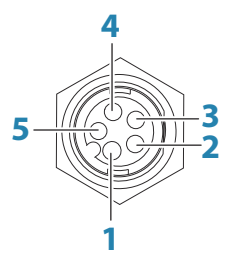

Gerätebuchse

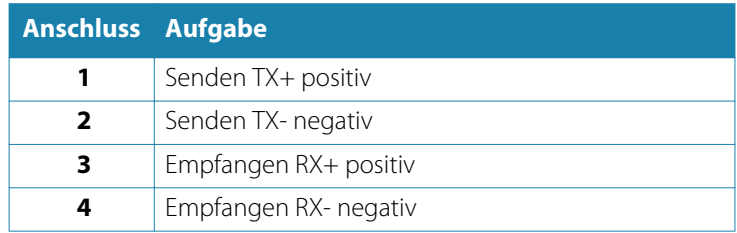

<span id="page-27-0"></span>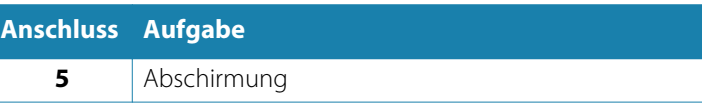

### **Ethernet-Geräte**

Die Ethernet-Anschlüsse können zur Übertragung von Daten und zur Synchronisierung von vom Benutzer erstellten Daten verwendet werden. Es wird empfohlen, dass jedes im System enthaltenes MFD mit dem Ethernet-Netzwerk verbunden wird.

Für die Einrichtung eines Ethernet-Netzwerks sind keine besonderen Einstellungen erforderlich, es handelt sich um Plugand-Play-Geräte.

### **Ethernet-Erweiterungsgerät**

Netzwerkgeräte können über ein Ethernet-Erweiterungsgerät angeschlossen werden. Es können zusätzliche Erweiterungsgeräte hinzugefügt werden, um die erforderliche Anzahl der Ports bereitzustellen.

# **HDMI-Eingang**

Das Gerät kann eine Verbindung zu einer externen Videoquelle herstellen und Videobilder auf dem Display anzeigen.

### **Informationen zum HDMI-Anschluss**

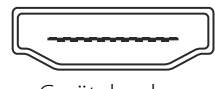

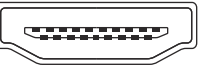

Gerätebuchse Kabelstecker

Das Gerät ist mit (einem) Standard-HDMI-Steckverbinder(n) (Typ A) ausgestattet. Das Gerät muss vor dem Anschließen oder Trennen eines HDMI-Kabels ausgeschaltet werden.

**→ Hinweis:** Auch wenn für den HDMI-Standard keine maximale Kabellänge vorgegeben ist, kann das Signal bei zu großem Abstand beeinträchtigt sein. Nutzen Sie nur von Navico freigegebene oder andere qualitativ hochwertige zertifizierte HDMI-Kabel. Kabel von Drittanbietern sollten vor der Verlegung <span id="page-28-0"></span>getestet werden. Bei Längen über 10 m ist eventuell ein HDMI-Verstärker oder HDMI-CAT6-Adapter erforderlich.

#### **Konfiguration des Videoeingangs**

Konfigurationen für den Videoeingang werden im Videofeld vorgenommen. Weitere Informationen finden Sie in der Betriebsanleitung.

### **Sonar CH1 – Blauer 9-poliger Anschluss**

Unterstützung von:

- Sonar/CHIRP-Sonar
- DownScan
- Active-Imaging-3D-Schwinger
- LiveSight Schwinger nach vorn oder unten
- → **Hinweis:** Ein 7-poliges Schwingerkabel kann mithilfe eines 7zu-9-poligen Adapterkabels an einen 9-poligen Port angeschlossen werden. Verfügt der Schwinger jedoch über einen Schaufelrad-Geschwindigkeitssensor, werden Daten zur Geschwindigkeit im Wasser nicht auf dem Gerät angezeigt.
- **→ Hinweis:** Kanal 1 kann über einen Active Imaging 3D-Schwinger einen SideScan durchführen. Es kann keinen SideScan mit einem Active Imaging-, Active Imaging 3-in-1-, TotalScan-, StructureScan- oder StructureScan HD-Schwinger durchführen.

## **Sonar CH2 – Schwarzer 9-poliger Anschluss**

Unterstützung von:

- Sonar/CHIRP-Sonar
- DownScan
- SideScan
- Active Imaging/Active Imaging 3-in-1/TotalScan/StructureScan
- → **Hinweis:** Ein 7-poliges Schwingerkabel kann mithilfe eines 7zu-9-poligen Adapterkabels an einen 9-poligen Port angeschlossen werden. Verfügt der Schwinger jedoch über einen Schaufelrad-Geschwindigkeitssensor, werden Daten zur Geschwindigkeit im Wasser nicht auf dem Gerät angezeigt.

# **Software-Einrichtung**

<span id="page-29-0"></span>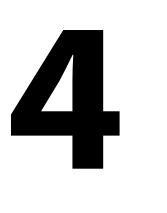

# **Erstmaliges Einschalten**

Wenn das System zum ersten Mal eingeschaltet wird oder das Gerät auf die Werkseinstellungen zurückgesetzt wurde, zeigt das Modul eine Reihe von Dialogen an. Grundlegende Einstellungen nehmen Sie aufgrund der Eingabeaufforderungen dieser Dialoge vor. Sie können weitere Einrichtungen und spätere Änderungen von Einstellungen mit den Dialogen Systemeinstellungen vornehmen.

# **Software-Einrichtungssequenz**

- **1 Allgemeine Einstellungen** siehe *["System Einstellungen"](#page-30-0)* [auf](#page-30-0) [Seite 31.](#page-30-0)
	- Nehmen Sie nach Wunsch allgemeine Einstellungen vor
- **2 Erweiterte Einstellungen** siehe *["Weitere"](#page-30-0)* [auf Seite 31](#page-30-0).
	- Aktivieren oder deaktivieren Sie Funktionen
	- Sehen Sie sich die erweiterten Einstellungsoptionen an und nehmen Sie die gewünschten Änderungen vor
- **3 Quellenauswahl** siehe *["Netzwerk Einstellungen"](#page-51-0)* [auf Seite 52.](#page-51-0)
	- Stellen Sie sicher, dass die richtigen externen Datenquellen ausgewählt wurden

#### **4 Einrichten der Funktionen**

• Konfigurieren Sie bestimmte Funktionen, wie weiter unten in diesem Kapitel beschrieben

## **Ein-/Ausschalten des Systems**

Das System wird durch die Betätigung der Einschalttaste (Power) eingeschaltet.

Halten Sie die Einschalttaste (Power) gedrückt, um das Gerät auszuschalten.

Sie können das System außerdem über das Dialogfeld System Kontrolle ausschalten.

<span id="page-30-0"></span>Wenn Sie die Einschalttaste loslassen, bevor das Gerät ausgeschaltet ist, wird der Ausschaltvorgang abgebrochen.

### **Das Einstellungs-Dialogfenster**

Die Einrichtung der Software wird im Dialogfeld Einstellungen vorgenommen.

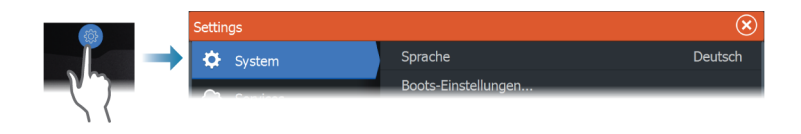

# **System Einstellungen**

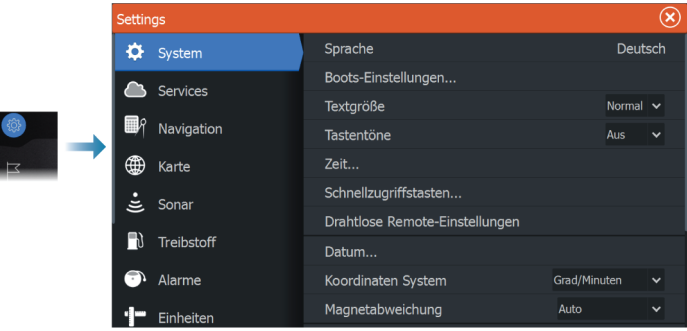

#### **Boots-Einstellungen**

Zur Angabe der äußeren Merkmale des Schiffs.

#### **Zeit**

Legt die Ortszeit sowie das Zeit- und Datumsformat fest.

#### **Weitere**

Zur Konfiguration weiterer Einstellungen und dafür, wie Ihr System verschiedene Informationen der Benutzeroberfläche anzeigt.

#### <span id="page-31-0"></span>*Aktivieren oder Deaktivieren der Funktionen*

Verwenden Sie diese Option, um Funktionen zu aktivieren oder deaktivieren, die nicht automatisch vom System aktiviert bzw. deaktiviert werden.

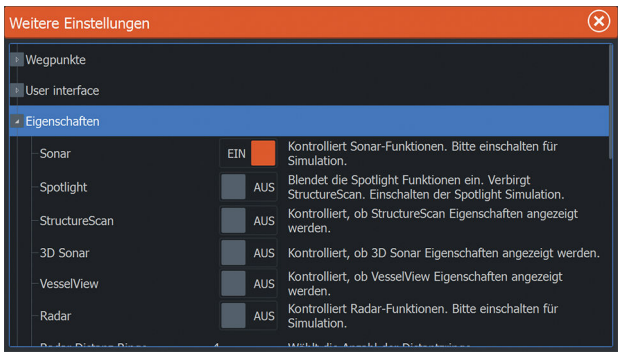

# **Alarme**

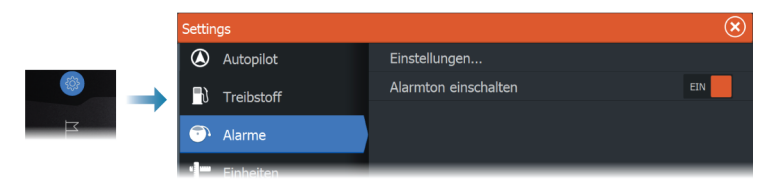

#### **Einstellungen**

Liste aller im System verfügbaren Alarmoptionen mit den aktuellen Einstellungen.

Mithilfe dieser Liste können Sie die Alarmgrenzen aktivieren, deaktivieren und ändern.

### **Alarmton abschalten**

Die Option Sirene aktiviert (Siren Enabled) muss eingeschaltet sein, damit das Gerät den Summer auslöst, wenn ein Alarmzustand eintritt.

Die Einstellung bestimmt auch den Betrieb des externen Alarmausgangs.

# <span id="page-32-0"></span>**Radareinstellungen**

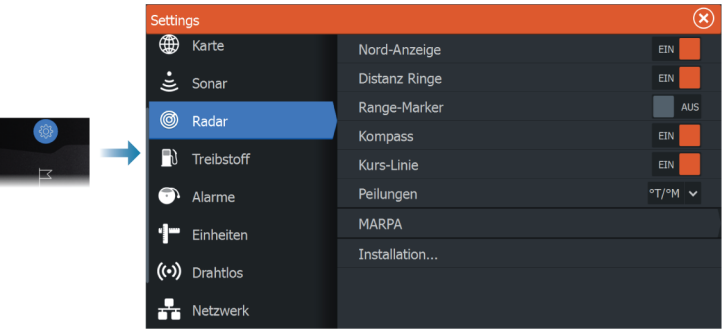

#### **Installationseinstellungen**

Das Radarsystem erfordert eine spezielle Einstellung des Radarsensors, um eine Reihe von Variablen in verschiedenen Installationen anzupassen.

**→ Hinweis:** Die verfügbaren Installationseinstellungen sind vom Radarsensor abhängig.

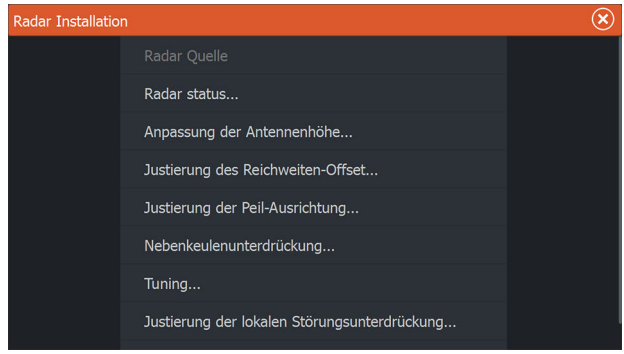

#### *Radarquelle*

In einem System mit mehr als einem Radarsensor wird in diesem Menü das Gerät für die Konfiguration ausgewählt.

→ Hinweis: Radargeräte, die den Dualbereichsmodus unterstützen, sind doppelt in der Liste enthalten, mit dem Suffix A bzw. B.

#### *Radarstatus*

Zeigt Scannerinformationen und Scannerfunktionen an, die hauptsächlich für Informationen und Hilfe bei der Fehlersuche verwendet werden.

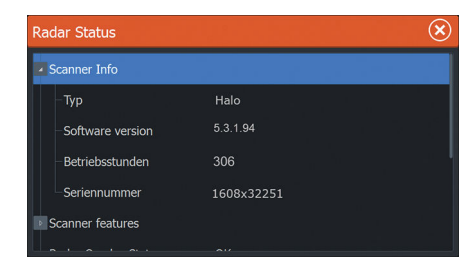

#### *Antennenhöhe anpassen*

Stellen Sie die Höhe des Radarscanners relativ zur Wasseroberfläche ein. Das Radar berechnet anhand dieses Wertes die richtigen STC-Einstellungen.

#### *Auswahl der Antennenhöhe*

Wählen Sie die richtige Antennenhöhe aus.

#### *Adjust Range Offset (Reichweiten-Offset anpassen)*

Der Sweep (Radar-Sende-/Empfangslinie) sollte bei Ihrem Schiff beginnen (bei einem Radarbereich von null). Um dies zu erreichen, muss unter Umständen der Reichweiten-Offset des Radars angepasst werden. Ist die Einstellung nicht korrekt, kann dies zur Anzeige eines großen dunklen Kreises in der Mitte der Umdrehung führen. In diesem Fall werden gerade Objekte, wie zum Beispiel gerade Küstenbefestigungen oder Piere, unter Umständen so angezeigt, als würden sie Kurven oder Einbuchtungen aufweisen. Objekte in der Nähe Ihres Schiffes können verzogen oder aufgebläht erscheinen.

Stellen Sie den Reichweiten-Offset wie untenstehend beschrieben ein, wenn das Schiff ungefähr 45 bis 90 Meter von einem geraden Anlegesteg oder einer ähnlichen Küstenbefestigung, die ein gerades Echo auf dem Display erzeugt, entfernt ist.

- **1** Richten Sie das Schiff auf den Anlegesteg aus.
- **2** Passen Sie den Reichweiten-Offset so an, dass das Echo des Anlegestegs auf dem Display als gerade Linie angezeigt wird.

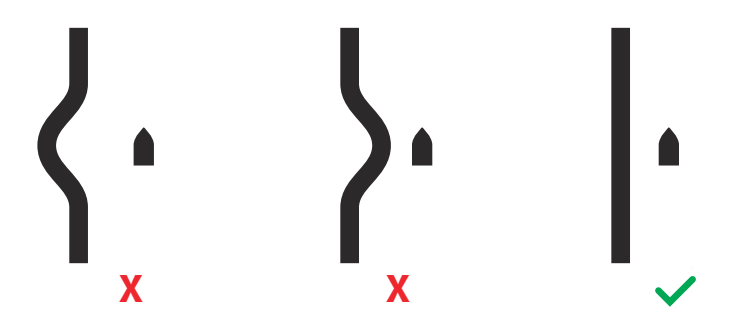

#### *Peilausrichtung anpassen*

Diese Option dient dazu, die Kursmarkierung auf dem Bildschirm auf der Mittellinie des Schiffes auszurichten. Dadurch werden mögliche geringfügige Abweichungen des Scanners während der Installation kompensiert.

Wenn Ausrichtungsabweichungen nicht korrigiert werden, kann dies die Zielverfolgung beeinträchtigen und zu gefährlichen Fehlinterpretationen von potenziellen Navigationsrisiken führen.

Derartige Abweichungen fallen bei Verwendung von MARPA oder eines Karten-Overlays auf.

- **1** Richten Sie das Schiff auf ein stationäres, isoliertes Objekt oder auf ein weit entferntes AIS aus, bei dem das AIS-Symbol mit dem Radarecho übereinstimmt
- **2** Stellen Sie die grobe und feine Peilausrichtung so an, dass die Kurslinie das Ende des ausgewählten Objekts berührt.

#### *Nebenkeulenunterdrückung*

Mitunter können falsche Zielechos neben starken Zielechos wie großen Schiffen oder in Containerhäfen auftreten. Dies liegt daran, dass nicht die gesamte gesendete Radarenergie von der Radarantenne zu einem einzigen Strahl gebündelt werden kann,

sondern eine geringe Energiemenge in andere Richtungen ausgesendet wird. Diese Energie wird als Nebenkeulenenergie bezeichnet. Sie tritt bei allen Radarsystemen auf. Die von Nebenkeulen empfangenen Signale werden häufig als Bogen angezeigt.

**→ Hinweis:** Diese Einstellung sollte nur von erfahrenen Radarbenutzern durchgeführt werden. Eine falsche Anpassung dieser Einstellung kann in Nahbereichen und Hafengebieten zu Zielverlusten führen.

Wenn das Radar in der Nähe von metallischen Objekten montiert wird, erhöht sich die Nebenkeulenenergie aufgrund der beeinträchtigten Strahlenbündelung. Der verstärkte Empfang von Nebenkeulenenergie kann durch die Verwendung der Nebenkeulenunterdrückung vermieden werden.

Standardmäßig ist diese Einstellung auf Automatikbetrieb gesetzt und muss in der Regel nicht angepasst werden. Falls um das Radar jedoch erhebliche metallbedingte Störungen auftreten, muss die Nebenkeulenunterdrückung möglicherweise verstärkt werden.

Gehen Sie zum Anpassen des Wertes für die Nebenkeulenunterdrückung wie folgt vor:

- **1.** Stellen Sie den Radarbereich auf 0,5 bis 1 sm und die Nebenkeulenunterdrückung auf Automatikbetrieb ein
- **2.** Bringen Sie das Boot an eine Stelle, an der der Empfang von Nebenkeulen sichtbar sein sollte. In der Regel ist dies in der Nähe eines großen Schiffes, in einem Containerhafen oder unter einer Metallbrücke der Fall.
- **3.** Durchfahren Sie den Bereich, bis der stärkste Nebenkeulenempfang sichtbar ist.
- **4.** Ändern Sie die Nebenkeulenunterdrückung von Automatikbetrieb in Aus, wählen Sie die Nebenkeulenunterdrückung, und passen Sie sie an, bis der Nebenkeulenempfang knapp vermieden wird. Möglicherweise müssen 5 bis 10 Radarumdrehungen beobachtet werden, um sicherzustellen, dass der Empfang vermieden wurde.
- **5.** Durchfahren Sie den Bereich ein weiteres Mal, um die Einstellung erneut anzupassen, falls weiterhin Nebenkeulen empfangen werden.
#### *Sektor ausblenden*

Wenn das Radar in der unmittelbaren Nähe eines Mastes oder einer größeren Struktur montiert ist, kann dies zu unerwünschten Reflektionen oder Störungen im Radarbild führen. Verwenden Sie die Sektorausblende-Funktion, damit das Radar nicht bis zu vier Sektoren im Bild überträgt.

- **→ Hinweis:** Die Sektoren werden relativ zur Kurslinie des Radars eingerichtet. Der Kurs des Sektors wird von der Mittellinie des Sektors gemessen.
- **→ Hinweis:** Die Sektorenausblendung sollte sehr vorsichtig eingesetzt werden, um zu vermeiden, dass der Nutzen des Radars bei der Identifizierung gültiger und potenziell gefährlicher Ziele eingeschränkt wird.

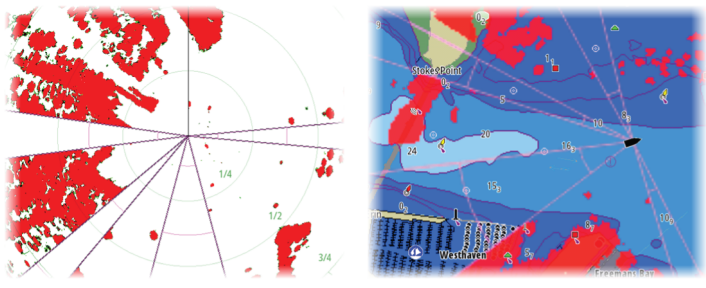

*Hauptradar-PPI Radar-Overlay auf einer Karte*

#### *Anpassung des Parkwinkels (Radar-Balken-Stop-Position)*

Der Parkwinkel ist die Stop-Position der Antenne relativ zur Kurslinie des Radars, wenn das Radar in den Standby-Modus übergeht. Die Antenne wird im festgelegten Winkel angehalten.

#### *Tuning/Abstimmen*

Das automatische Abstimmen funktioniert in den meisten Installationen gut. Das manuelle Abstimmen wird verwendet, wenn es erforderlich ist, das Ergebnis einer automatischen Abstimmung anzupassen.

#### *Justierung der lokalen Störungsunterdrückung*

Das Breitbandradar kann durch andere an Board befindliche Quellen gestört werden. Ein Anzeichen dafür ist ein großes Ziel auf dem Bildschirm, dessen Peilung auch nach einer Richtungsänderung des Bootes relativ zum Boot unverändert bleibt.

#### *Halo-Beleuchtung*

Stellt die Stufe der blauen Akzentbeleuchtung des Halo-Radars ein. Die Akzentbeleuchtung kann nur eingestellt werden, wenn sich das Radar im Standby-Modus befindet.

**→ Hinweis:** Die blaue Akzent-Sockelbeleuchtung ist möglicherweise in Ihrer Region nicht zugelassen. Bitte überprüfen Sie die lokalen Bootsrichtlinien, bevor Sie die blaue Akzentbeleuchtung einschalten.

#### *Voreinstellungen des Radars wiederherstellen*

Mithilfe dieser Option lassen sich alle vom Benutzer und Installateur für die ausgewählte Radarquelle vorgenommenen Einstellungen löschen und die Werkseinstellungen wiederherstellen.

**→ Hinweis:** Gehen Sie bei der Verwendung dieser Option sorgfältig vor. Notieren Sie sich zunächst die aktuellen Einstellungen. Falls das Radar bereits aktiv genutzt wurde, sollten ganz besonders die vom Bediener vorgenommenen Einstellungen notiert werden.

#### $\circledast$ Cottinge **Internes Sonar CH1 FTN**  $\bullet$  System Internes Sonar CH2 **AUS** Services Netzwerk Sonar **FTN** Navigation Netzwerk Echosounder Modus Mehrfach Quelle v ⊕ Karte Log Sonar... Sonar-Log ansehen...  $0.0 f$ t Structure Tiefen Ausgleich...  $\mathbb{R}$  Treibstoff Benutze Temperaturdaten von Dieses Gerät CH1 v Alarme Installation... Voreinstellungen wieder herstellen... Einheiter

## **Sonareinstellungen**

#### **Internes Sonar**

Wird verwendet, um das interne Sonar für die Auswahl im Sonarbedienfeld verfügbar zu machen.

Wenn die Option deaktiviert ist, wird das interne Sonar für kein Gerät als Sonarquelle im Netzwerk aufgeführt.

Deaktivieren Sie diese Option für Geräte, die nicht an einen Schwinger angeschlossen sind.

#### **Netzwerksonar**

Wählen Sie diese Option, um Sonardaten von diesem Gerät mit anderen Einheiten anzuzeigen oder zu teilen, die mit dem Ethernet-Netzwerk verbunden sind.

#### **Netzwerk-Sonar-Modus**

Die Einstellung Netzwerk-Sonar-Modus legt fest, ob nur eine oder mehrere Sonar-Quellen gleichzeitig ausgewählt werden können.

**→ Hinweis:** Bei einer Änderung des Modus müssen alle verbundenen Quellen neu gestartet werden.

#### **Struktur-Tiefenoffset**

Einstellung für Structure-Schwinger

Alle Schwinger messen die Wassertiefe vom Schwinger zum Grund. Dies bedeutet, dass die Messwerte der Wassertiefe weder die Distanz vom Schwinger zum niedrigsten Punkt des Bootes im Wasser noch die Entfernung vom Schwinger zur Wasseroberfläche berücksichtigen.

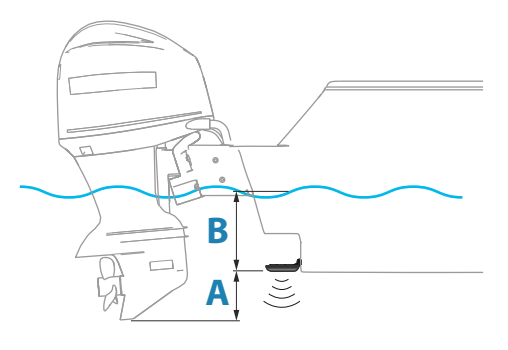

- Um den Abstand vom tiefsten Punkt des Schiffes bis zum Grund anzuzeigen, stellen Sie den Abweichungsparameter auf denselben Wert des vertikalen Abstands zwischen dem Schwinger und dem tiefsten Punkt des Schiffs ein, **A** (negativer Wert).
- Um den Abstand von der Wasseroberfläche bis zum Grund anzuzeigen, stellen Sie den Abweichungsparameter auf denselben Wert des vertikalen Abstands zwischen dem Schwinger und der Wasseroberfläche ein, **B** (positiver Wert).
- Für die Tiefe unter dem Schwinger wird der Offset auf 0 gesetzt.

#### **Temporäre Daten verwenden von**

Wählt aus, von welcher Quelle die Temperaturdaten in das NMEA 2000-Netzwerk übertragen werden.

#### **Installation**

Benutzen Sie dieses Dialogfenster zum Einrichten und Konfigurieren der verfügbaren Quellen.

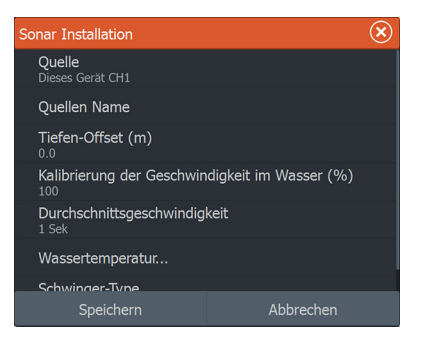

#### *Quelle*

Wählen Sie diese Option, um eine Liste der verfügbaren Quellen für die Einrichtung anzuzeigen. Die Einstellungen, die Sie im restlichen Dialogfeld vornehmen, gelten für die ausgewählte Quelle.

#### *Quellenname*

Wählen Sie diese Option, um einen aussagekräftigen Namen für den ausgewählten Schwinger festzulegen.

#### *Tiefenoffset*

Alle Schwinger messen die Wassertiefe vom Schwinger zum Grund. Dies bedeutet, dass die Messwerte der Wassertiefe weder die Distanz vom Schwinger zum niedrigsten Punkt des Bootes im Wasser noch die Entfernung vom Schwinger zur Wasseroberfläche berücksichtigen.

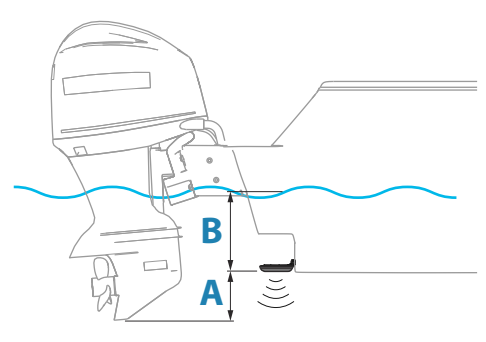

- Um den Abstand vom tiefsten Punkt des Schiffes bis zum Grund anzuzeigen, stellen Sie den Abweichungsparameter auf denselben Wert des vertikalen Abstands zwischen dem Schwinger und dem tiefsten Punkt des Schiffs ein, **A** (negativer Wert).
- Um den Abstand von der Wasseroberfläche bis zum Grund anzuzeigen, stellen Sie den Abweichungsparameter auf denselben Wert des vertikalen Abstands zwischen dem Schwinger und der Wasseroberfläche ein, **B** (negativer Wert).
- Für die Tiefe unter dem Schwinger wird der Offset auf 0 gesetzt.

#### *Kalibrierung der Geschwindigkeit im Wasser*

Mithilfe der Kalibrierung der Geschwindigkeit im Wasser wird der Geschwindigkeitswert vom Schaufelrad an die tatsächliche Geschwindigkeit des Bootes im Wasser angepasst. Die tatsächliche Geschwindigkeit kann aus der GPS-Geschwindigkeit über Grund (SOG) ermittelt werden oder durch die Messung der Zeit, die das Boot für das Zurücklegen einer bekannten Distanz benötigt. Die Kalibrierung der Geschwindigkeit im Wasser sollte bei ruhigen Bedingungen mit minimalen Wind- und Strömungsbewegungen durchgeführt werden.

Erhöhen Sie diesen Wert über 100 %, wenn das Schaufelrad einen zu geringen Wert anzeigt, reduzieren Sie den Wert, wenn es einen zu hohen Wert anzeigt. Beispiel: Wenn die durchschnittliche Geschwindigkeit durch Wasser mit 8,5 Knoten angegeben wird und die Geschwindigkeit über Grund 10 Knoten beträgt, muss der Kalibrierungswert auf 117 % erhöht werden. Zur Berechnung der Anpassung teilen Sie die Geschwindigkeit über Grund durch die Geschwindigkeit des Schaufelrads und multiplizieren das Ergebnis mit 100.

Kalibrierungsbereich: 50-200 %. Der Standardwert beträgt 100 %.

#### *Durchschnittsgeschwindigkeit*

Ermittelt die Durchschnittsgeschwindigkeit durch Messen Ihrer Geschwindigkeit in ausgewählten Zeitabständen. Die Intervalle der Geschwindigkeit im Wasser reichen von einer bis dreißig Sekunden. Wenn Sie beispielsweise fünf Sekunden auswählen, basiert die angezeigte Wassergeschwindigkeit auf einem Durchschnitt von Beispielmessungen über 5 Sekunden.

Kalibrierungsbereich: 1-30 Sekunden. Der Standardwert beträgt 1 Sekunde.

#### *Kalibrierung der Wassertemperatur*

Kalibrierung der Temperatur wird verwendet, um den Wert der Wassertemperatur vom Sonarschwinger aus anzupassen. Dies kann erforderlich sein, um die gemessene Temperatur aufgrund von örtlich begrenzten Einflüssen zu korrigieren.

Kalibrierungsbereich: -9,9 ° - +9,9 °. Der Standardwert beträgt 0 °.

**→ Hinweis:** Die Kalibrierung der Wassertemperatur wird nur angezeigt, wenn der Schwinger Temperaturmessungen unterstützt.

#### *Schwingertyp*

**→ Hinweis:** Der Schwingertyp wird automatisch für Schwinger eingestellt, die die Schwinger-ID (XID) unterstützen und nicht vom Benutzer auswählbar sind.

Der Schwingertyp wird verwendet, um das Schwingermodell des Gerätes auszuwählen, das mit dem Sonarmodul verbunden ist. Der ausgewählte Schwinger legt fest, welche Frequenzen der Nutzer im Sonarbetrieb auswählen kann. Bei einigen Schwingern mit integrierten Temperatursensoren ist die Temperaturmessung ggf. nicht korrekt oder nicht verfügbar, wenn ein falscher Schwinger ausgewählt ist. Die Temperatursensoren des Schwingers sind eine von zwei Impedanzen: - 5k oder 10k. Werden beide Optionen für das gleiche Schwingermodell angegeben, schauen Sie bitte in den Unterlagen des Gerätes nach, um die richtige Impedanz zu ermitteln.

## **Autopilot Einstellungen**

Für den Trolling-Motor-Autopilot ist keine spezielle Einrichtung erforderlich. Weitere Details finden Sie im Betriebshandbuch.

Die Einrichtung des NAC-1-Autopilot-Computers (Außenbordmotor-Autopilot) ist gemäß der Beschreibung in den folgenden Abschnitten durchzuführen.

→ Hinweis: Das Wort Ruder wird manchmal in Menüs und Dialogen verwendet. In diesem Kontext fungiert der Außenbordmotor als Ruder.

#### **Autopilot-Datenquellen**

Stellt für Ihren Außenborder-Autopilot automatische und manuelle Datenquellen zur Auswahl.

#### **Voreinstellung**

Zur Kalibrierung der Bootssteuerung (Kabelsteuerung oder hydraulische Steuerung) mit dem NAC-1.

**→ Hinweis:** Die Autopilot-Voreinstellung muss vor der ersten Verwendung sowie nach der Wiederherstellung der Standardeinstellungen des Autopiloten vorgenommen werden.

#### *Ruderkalibrierung bei Kabelsteuerung*

- **1.** Wählen Sie **Commissioning (Voreinstellen)** aus.
- **2.** Wählen Sie **Ruderrückgeber kalibrieren**.
- **3.** Folgen Sie den Anweisungen auf dem Bildschirm.
- **→ Hinweis:** Überprüfen Sie die korrekte Einstellung des Motors visuell, um die mittige Einstellung sicherzustellen. Im Dialogfeld "Ruderrückgeber kalibrieren" wird möglicherweise angezeigt, dass der Motor mittig ist (Wert "00"), obwohl dies nicht der Fall ist. **Wenn Sie sich visuell davon überzeugt haben, dass der Motor mittig ist, drücken Sie** OK. Die Einstellung für die Kalibrierung für Motor mitschiffs wird entsprechend festgelegt (Wert "00").
- **4.** Wählen Sie **Rudder test** (Rudertest) aus.
- **5.** Gehen Sie folgendermaßen vor, wenn die Kalibrierung den Ruder-Test nicht besteht:
	- Bestätigen Sie, dass sich der Motor bewegt.
	- Bestätigen Sie, dass sich die Ruderrückgeber-Daten entsprechend ändern.
	- Überprüfen Sie das NAC-1-Antriebskabel.
	- Bestätigen Sie, dass der Motor manuell problemlos in jede Richtung bewegt werden kann.
	- Überprüfen Sie, ob andere mechanische Probleme vorliegen.
	- Überprüfen Sie die Kabelverbindungen.
	- Wiederholen Sie die Schritte für die Ruderkalibrierung.

#### *Kalibrierung hydraulischer Systeme*

Die VRF-Kalibrierung (Virtual Rudder Feedback) wird für Schiffe mit hydraulischer Steuerung verwendet.

- **1.** Wählen Sie **Commissioning (Voreinstellen)** aus.
- **2.** Wählen Sie **VRF calibration (VRF Kalibrierung)** aus.
- **3.** Folgen Sie den Anweisungen auf dem Bildschirm.
- **→ Hinweis:** Vergewissern Sie sich, dass die Motorbewegung erkennbar ist und sich der Motor in die richtige Richtung dreht, wenn der Autopilot bei der Kalibrierung versucht, den Motor zu drehen. Wählen Sie erst dann im Dialogfeld für die VRF-Kalibrierung die Option **Ja** aus. Wenn im Dialogfeld die Option **Nein** ausgewählt wird, kehrt der NAC-1 die Richtung um und erhöht die Leistung, wenn der Motor das nächste Mal bei der Kalibrierung gedreht wird.
- Ú *Hinweis:* Möglicherweise müssen Sie die Option **Nein** mehrmals auswählen, um sicherzustellen, dass die Pumpe genug Leistung für eine Drehung des Motors bei hohen Bootsgeschwindigkeiten liefert.

#### **Steuerrückmeldung**

Diese Option wird zum Erhöhen bzw. Verringern der Steuerempfindlichkeit verwendet. Eine niedrige Empfindlichkeit reduziert die Ruderaktivität und ermöglicht eine "lockerere" Steuerung. Eine hohe Empfindlichkeit steigert die Ruderaktivität und sorgt für eine "strammere" Steuerung. Eine zu hohe Empfindlichkeit führt dazu, dass das Boot sich in Schlangenlinien bewegt.

#### **Fehlersuche**

Nachfolgend die möglichen Symptome oder \* Meldungen die das MFD anzeigt. Wenn das Problem auch nach Ausführen der empfohlenen Vorgehensweise bestehen bleibt, wenden Sie sich an den Kundendienst.

#### **Kein aktives AP-Bediengerät**

Möglicher Grund: Der NAC-1-Computer hat den Kontakt mit dem aktiven Bediengerät verloren.

Empfohlene Maßnahme: Überprüfen Sie die Kabelverbindungen zwischen NAC-1 und MFD zum CAN-Bus-Netzwerk.

#### **Kein Autopilot-Computer**

Mögliche Ursache: Das MFD, hat die Verbindung mit dem NAC-1- Computer verloren.

Empfohlene Maßnahme:

- Stellen Sie sicher, dass der NAC-1-Computer mit Strom versorgt wird.
- Prüfen Sie die Anschlüsse zwischen NAC-1 und CAN-Bus-Netzwerk.

#### **AP-Positionsdaten fehlen**\*

Mögliche Ursache: Fehlende oder ungültige Positionsdaten.

Empfohlene Maßnahme:

- Überprüfen Sie die Kabelverbindung zwischen GPS und CAN-Netzwerk.
- Überprüfen Sie die Position der GPS-Antenne.
- Überprüfen Sie, ob die korrekte Position als Quelle ausgewählt ist. (Führen Sie die Neuauswahl der Quellen durch.)

#### **AP-Geschwindigkeitsdaten fehlen (SOG)**\*

Mögliche Ursache: Fehlende oder ungültige Geschwindigkeitsdaten.

Empfohlene Maßnahme:

- Überprüfen Sie die Kabelverbindung zwischen GPS und CAN-Netzwerk.
- Überprüfen Sie die Position der GPS-Antenne.
- Überprüfen Sie, ob die korrekte Position als Quelle ausgewählt ist. (Führen Sie die Neuauswahl der Quellen durch.)

#### **AP-Tiefendaten fehlen**\*

Mögliche Ursache: Fehlende oder ungültige Tiefendaten.

Empfohlene Maßnahme:

- Überprüfen Sie den Tiefenschwinger.
- Überprüfen Sie die Verbindung zwischen Schwingerkabel und MFD oder CAN-Netzwerk.
- Prüfen Sie, ob die korrekte Tiefenquelle ausgewählt ist. (Führen Sie die Neuauswahl der Quellen durch.)

#### **AP-Richtungsdaten fehlen**\*

Mögliche Ursache: Fehlende oder ungültige Kursdaten. Empfohlene Maßnahme:

- Überprüfen Sie die Kabelverbindung zwischen Kompass und CAN-Netzwerk.
- Prüfen Sie, ob die korrekte Kursquelle ausgewählt ist. (Führen Sie die Neuauswahl der Quellen durch.)

#### **AP-Nav-Daten fehlen**\*

Mögliche Ursache: Fehlende oder ungültige NAV-Daten.

Empfohlene Maßnahme:

- Überprüfen Sie, ob auf dem MFD-Bildschirm gültige Daten angezeigt werden.
- Überprüfen Sie die Einstellung für die Auswahl der Quelle.

#### **AP-Ruderdaten fehlen (nur Helm-1/Kabelsteuerung)**\*

Mögliche Ursache:

- Kein Ruderrückgebersignal aufgrund einer beschädigten Leitung/Verbindung.
- Verstelltes Potentiometer an Helm-1.

#### Empfohlene Maßnahme:

- Überprüfen Sie das Kabel und den Steckverbinder.
- Überprüfen Sie die Ausrichtung anhand der Installationsanweisungen.

#### **AP-Kursabweichung**\*

Mögliche Ursache:

- Der Kurs des Bootes liegt außerhalb des festgelegten Kursabweichungsgrenzwertes von 20°. (Wird automatisch zurückgesetzt, sobald der Kurs wieder innerhalb des Grenzwertes liegt.)
- Die Schiffsgeschwindigkeit ist zu niedrig.
- Die Reaktionszeiteinstellung ist zu niedrig.

#### Empfohlene Maßnahme:

- Überprüfen Sie die Einstellung für die Steuerrückmeldung bzw. erhöhen Sie diese Einstellung.
- Erhöhen Sie wenn möglich die Bootsgeschwindigkeit, oder steuern Sie manuell.

#### **AP Kupplungsüberlastung (Nur Helm-1/Kabelsteuerung)\***

Mögliche Ursache: Die Kupplung in Helm-1 verbraucht zu viel Strom.

Empfohlene Maßnahme:

- Trennen Sie Helm-1 und stellen Sie sicher, dass die Warnung nicht mehr angezeigt wird.
- Überprüfen Sie, ob der Widerstand der Kupplungsspule 16 Ohm entspricht (Pin 1 und 2 im Stecker).

#### **Keine Ruderrückmeldung (nur Helm-1/Kabelsteuerung)**\*

Mögliche Ursache: Keine Rückmeldung auf Ruderbefehle.

Empfohlene Maßnahme:

- Überprüfen Sie die Kabelverbindungen zwischen NAC-1 und Helm-1.
- Überprüfen Sie in Helm-1 das Potentiometer für die Ruderrückmeldung.
- Überprüfen Sie den Helm-1-Antriebsmotor.

#### **Antrieb überlastet**\*

Mögliche Ursache: Die Antriebseinheit hat sich aufgrund einer Überlastung oder einer defekten Sicherung abgeschaltet.

Empfohlene Maßnahme:

- Überprüfen Sie die Antriebseinheit und die Installation der Antriebseinheit.
- Suchen Sie nach mechanischen Behinderungen.
- Überprüfen Sie die manuelle Steuerung.

#### **High drive temp. (Hohe Antriebstemperatur)\***

Mögliche Ursache: Der Ausgangsstromkreis des NAC-1-Antriebs ist überhitzt durch übermäßige Belastung.

Empfohlene Maßnahme:

- Schalten Sie den Autopiloten in den Standby-Modus.
- Überprüfen Sie die Antriebseinheit (siehe "Antrieb überlastet").

#### **Drive inhibit (Antrieb blockiert)\***

Mögliche Ursache: Ein geräteinterner NAC-1-Fehler führt dazu, dass der Ausgangsstromkreis des Antriebs herunterfährt.

Empfohlene Maßnahme: Wenden Sie sich an den Kundendienst.

#### **Low CAN Bus voltage (Geringe CAN-Bus-Spannung)**

Mögliche Ursache: Die CAN-Bus-Spannung liegt unter 9 V.

Empfohlene Maßnahme:

- Überprüfen Sie die Verkabelung.
- Überprüfen Sie den Zustand der Batterie.
- Überprüfen Sie die Ladespannung.

## **Treibstoff Einstellungen**

Die Treibstoff-Funktion überwacht den Treibstoffverbrauch eines Schiffes. Diese Daten werden zur Anzeige des Gesamtverbrauchs pro Fahrt oder Saison aufaddiert und verwendet, um den Verbrauch auf den Instrumentenseiten und im Daten-Fenster anzuzeigen.

Zur Nutzung des Programms muss ein Navico Treibstofffluss-Sensor oder ein NMEA 2000-Motoradapterkabel/-gateway mit Navico Treibstoffdatenspeicher im Boot installiert sein. Der Navico Kraftstoffdurchfluss-Sensor benötigt kein separates Treibstoffspeicher-Gerät. Informationen darüber, ob Ihr Motor eine Datenausgabe bietet und welcher Adapter für die Verbindung mit NMEA 2000 verfügbar ist, erhalten Sie bei Ihrem Motorhersteller oder Händler.

Stellen Sie nach der Herstellung der physischen Verbindung sicher, dass die Quellenauswahl abgeschlossen ist. Installationen mit mehreren Motoren, die Treibstofffluss-Sensoren oder Treibstoffdatenspeicher verwenden, erfordern die Einrichtung einer entsprechenden Motorposition in der Geräte-Liste. Allgemeine Informationen zur Quellenauswahl finden Sie im Abschnitt *["Netzwerk](#page-51-0) [Einstellungen"](#page-51-0)* [auf Seite 52](#page-51-0).

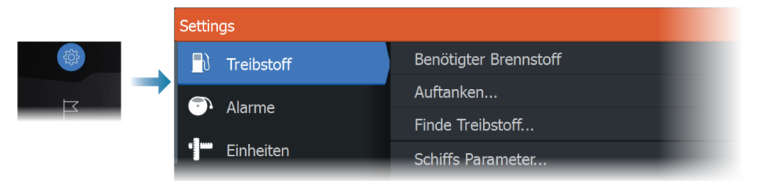

#### **Bootskonfiguration**

Der Dialog "Vessel setup" (Schiffsparameter) muss für die Auswahl der Anzahl von Motoren und Tanks sowie der Gesamttreibstoffkapazität aller Tanks des Bootes verwendet werden.

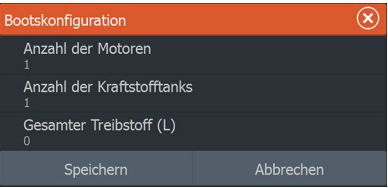

#### **Treibstofffluss-Konfiguration**

Nachdem die Anzahl der Motoren festgelegt wurde, muss festgelegt werden, welcher Treibstoffflusssensor mit welchem Motor verbunden ist. Öffnen Sie in der Geräteliste der Netzwerkseite das Dialogfeld "Gerätekonfiguration" für jeden Sensor, und legen Sie den Standort auf den Motor fest, mit dem das Gerät verbunden ist.

Über die Option **Unconfigure** (Konfiguration aufheben) können Sie das Gerät zurücksetzen, wodurch alle Benutzereinstellungen gelöscht werden.

Über **Treibstofffluss zurücksetzen** wird nur der "Treibstoff-K-Wert" wiederhergestellt, wenn dieser unter "Kalibrieren" festgelegt wurde. Nur Geräte von Navico können zurückgesetzt werden.

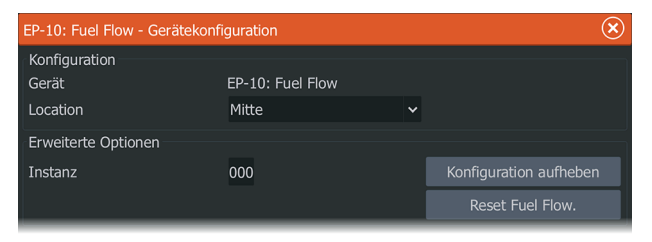

#### **Kalibrieren**

Eine Kalibrierung ist unter Umständen erforderlich, um den gemessenen Fluss mit dem tatsächlichen Treibstofffluss abzustimmen. Greifen Sie über den Dialog Auftanken auf die Kalibrierung zu. Die Kalibrierung ist nur für den Treibstofffluss-Sensor von Navico möglich.

- **1.** Beginnen Sie mit vollem Tank, und lassen Sie den Motor wie im Normalbetrieb laufen.
- **2.** Nachdem mehrere Liter verbraucht wurden, sollte der Tank voll aufgetankt und die Option Set to full (Als "Voll" markieren) ausgewählt werden.
- **3.** Wählen Sie die Option Calibrate (Kalibrieren).
- **4.** Legen Sie Actual amount used (Tatsächlich verbrauchte Menge) abhängig von der getankten Treibstoffmenge fest.
- **5.** Wählen Sie "OK", um die Einstellungen zu speichern. Unter Treibstoff-K-Wert (Fuel K-Value) sollte jetzt ein neuer Wert angezeigt werden.
- **→ Hinweis:** Wiederholen Sie die obigen Schritte einzeln für jeden Motor, wenn Sie mehrere Motoren kalibrieren möchten.

Alternativ können Sie auch alle Motoren gleichzeitig laufen lassen und die tatsächlich verbrauchte Menge durch die Anzahl an Motoren teilen. Dabei wird natürlich von einem identischen Treibstoffverbrauch aller Motoren ausgegangen.

- → **Hinweis:** Die Kalibrierungsoption Calibrate ist nur verfügbar, wenn Set to full (Als "Voll" markieren) ausgewählt wird und ein Treibstofffluss-Sensor als Quelle verbunden und eingerichtet ist.
- → Hinweis: Es werden maximal 8 Motoren mit Treibstofffluss-Sensoren unterstützt.

#### **Treibstoffmenge**

Mit Nutzung eines Navico Füllstand-Geräts, das mit einem geeigneten Füllstand-Sensor verbunden ist, können Sie den Stand des im Tank verbleibenden Treibstoffs messen. Die Anzahl der Tanks muss über die Seite "Treibstoffeinstellung" im Dialogfeld "Schiffsparameter" festgelegt werden.

Wählen Sie auf der Netzwerkseite die Geräteliste aus und öffnen Sie das Dialogfeld "Gerätekonfiguration" für jeden Sensor, und stellen Sie Tankposition, Treibstoffart und Tankgröße ein.

Informationen zur Einrichtung der Instrumentenleiste oder eines Messgerätes mithilfe der Füllstand-Gerätedaten finden Sie in der Betriebsanleitung.

- Ú *Hinweis:* Es werden maximal 5 Tanks mit Füllstand-Geräten unterstützt.
- **→ Hinweis:** Tankdaten, die von einem kompatiblen Motor-Gateway ausgegeben werden, können ebenfalls angezeigt werden, allerdings ist eine Tankkonfiguration für eine solche Datenquelle über das System nicht möglich.

### **Wireless-Einstellungen**

Hier finden Sie Optionen für die Konfiguration und Systemeinrichtung der Wireless-Funktion.

<span id="page-51-0"></span>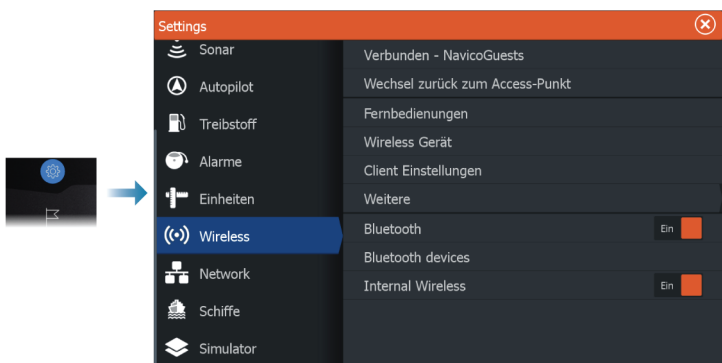

Weitere Informationen zu Einrichtung der Wireless-Funktion und Konnektivität finden Sie in der Betriebsanleitung.

## **Netzwerk Einstellungen**

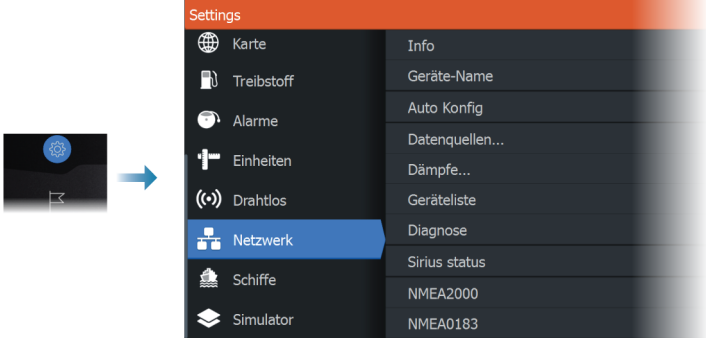

#### **Netzwerkinfo**

Listet grundlegende Netzwerkinformationen auf.

#### **Gerätename**

Die Zuweisung eines Namens ist nützlich in Systemen, in denen mehrere Geräte vom gleichen Typ und von der gleichen Größe verwendet werden.

#### **Automatische Konfiguration**

Mit der Option Automatische Konfiguration wird nach allen Quellen gesucht, die mit dem Gerät verbunden sind. Wenn für jeden

Datentyp mehr als eine Quelle verfügbar ist, erfolgt die Auswahl automatisch anhand einer internen Prioritätsliste.

**→ Hinweis:** Diese Option bietet die beste Konfiguration verfügbarer Datenquellen für die meisten Installationen.

#### **Datenquellen**

Datenquellen liefern Echtzeitdaten an das System. Wird ein Gerät an mehrere Quellen angeschlossen, die die gleichen Daten bereitstellen, kann der Benutzer die gewünschte Quelle wählen.

Stellen Sie vor Beginn der Quellenauswahl sicher, dass alle externen Geräte und Netzwerke angeschlossen und eingeschaltet sind. Die manuelle Auswahl ist in der Regel nur erforderlich, wenn mehrere Quellen für die gleichen Daten vorhanden sind und die automatisch ausgewählte Quelle nicht die gewünschte ist.

#### **Dämpfung**

Wenn Daten fehlerhaft oder zu empfindlich scheinen, können Informationen ggf. durch Dämpfung stabilisiert werden. Bei ausgeschalteter Dämpfungseinstellung werden Daten in Rohform ohne angewandte Dämpfung dargestellt.

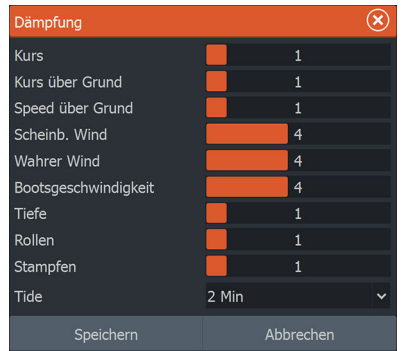

#### **Geräte-Liste**

Durch Auswahl eines Gerätes in dieser Liste werden zusätzliche Details und Optionen aufgerufen.

Alle Geräte ermöglichen die Zuweisung einer Instanznummer über die Option Configure (Konfigurieren). Legen Sie für identische Geräte im Netzwerk eindeutige Instanznummern fest, damit das System zwischen diesen unterscheiden kann. Die Option Data

(Daten) zeigt alle Daten an, die von dem Gerät ausgegeben werden. Bei einigen Geräten werden gerätespezifische zusätzliche Optionen angezeigt.

Ú *Hinweis:* Das Festsetzen der Instanznummer auf dem Produkt einer Drittpartei ist in der Regel nicht möglich.

#### **Diagnose**

Bietet nützliche Informationen zur Erkennung von Netzwerkproblemen.

#### *NMEA 2000*

Bietet Informationen über die Aktivität des NMEA 2000-Bus.

**→ Hinweis:** Die folgenden Informationen bedeuten nicht zwangsläufig, dass ein Problem einfach durch eine kleine Anpassung im Netzwerk-Layout oder an den angeschlossenen Geräten und ihrer Aktivität im Netzwerk gelöst werden kann. Rx- und Tx-Fehler weisen jedoch mit großer Wahrscheinlichkeit auf Probleme mit dem physischen Netzwerk hin, die durch Terminierung, die Reduzierung von Backbone- oder Drop-Längen oder die Reduktion der Anzahl von Netzwerkknoten (Geräten) behoben werden können.

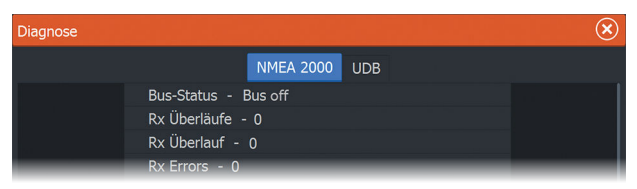

#### *UDB (Benutzerdatenbank)*

Stellt Informationen zur Ethernet-Aktivität zur Verfügung.

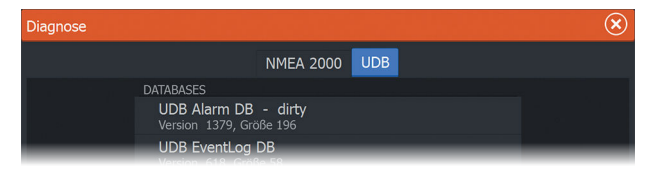

#### **NMEA 2000-Setup**

#### *Erhalte Wegpunkt*

Wählen Sie diese Option, um es einem weiteren Gerät mit der Funktion zum Erstellen und Exportieren von Wegpunkten über NMEA 2000 zu ermöglichen, sie direkt an dieses Gerät zu übertragen.

#### *"Send waypoint" (Wegpunkt senden)*

Wählen Sie diese Option, um es diesem Gerät zu ermöglichen, Wegpunkte über das NMEA 2000 an ein anderes Gerät zu senden.

**→ Hinweis:** Bei der Erstellung des Wegpunkts kann das System nur einen Wegpunkt auf einmal übertragen oder empfangen. Konsultieren Sie für den Export oder Import von mehreren Wegpunkten das Benutzerhandbuch.

#### *Synchronisierung der Hintergrundbeleuchtung*

Wählen Sie diese Option, um die Synchronisierung der Displayhelligkeit über die mit demselben Netzwerk verbundenen Geräte zu aktivieren.

#### **NMEA 0183-Setup**

Der NMEA 0183-Port muss so eingerichtet werden, dass er die Geschwindigkeit der angeschlossenen Geräte unterstützt. Er kann so konfiguriert werden, dass er nur die Datensätze ausgibt, die von den Empfangsgeräten benötigt werden.

#### *Erhalte Wegpunkt*

Wählen Sie diese Option, um es einem Gerät mit der Funktion zum Erstellen und Exportieren von Wegpunkten über NMEA 0183 zu ermöglichen, sie direkt an dieses Gerät zu übertragen.

#### *Serielle Ports*

Gibt die Baudrate und das Protokoll für die NMEA 0183-Schnittstelle an. Die Einstellung der Baudrate sollte mit den an den Ein- und Ausgang des NMEA 0183 angeschlossenen Geräten übereinstimmen.

#### *Serieller Ausgang*

Die Auswahl legt fest, ob die Daten über Tx-Verbindungen ausgegeben werden und aktiviert die Bearbeitung der Liste der Ausgangsdatensätze.

#### *Serieller Ausgang Datensätze*

Über diese Liste können Sie kontrollieren, welche Datensätze über den NMEA 0183-Port übertragen werden müssen. Aufgrund der eingeschränkten Bandbreite des NMEA 0183 ist es empfehlenswert, nur Daten zu aktivieren, die erforderlich sind. Je weniger Datensätze ausgewählt werden, desto höher ist die Ausgangsgeschwindigkeit der aktivierten Datensätze.

Häufig verwendete Datensätze sind standardmäßig aktiviert.

#### *Ethernet/WLAN*

Der NMEA 0183-Datenstrom wird über das interne WLAN oder Ethernet ausgegeben und Tablet-Geräten und PCs zur Verfügung gestellt. Der Dialog stellt IP- und Portdaten zur Verfügung, die in der Regel zur Konfiguration der Anwendung auf dem Gerät einer Drittpartei benötigt werden.

→ Hinweis: Andere MFDs können diese Informationen nicht zurück zum NMEA 0183 decodieren und die Daten als Quelle verwenden. Um Daten gemeinsam zu verwenden, ist zusätzlich eine physische NMEA 2000- oder NMEA 0183-Verbindung erforderlich.

# **5**

## **Unterstützung von Drittanbietern**

## **SmartCraft VesselView-Integration**

Wenn ein kompatibles Mercury Marine VesselView-Produkt oder eine kompatible VesselView-Verbindung im NMEA 2000-Netzwerk vorhanden ist, können die Motoren von dem Gerät überwacht und gesteuert werden.

Wenn die Funktion auch im Dialogfeld Erweiterte Einstellungen unter Funktionen aktiviert ist:

- Es wird ein Mercury-Symbol zur Startseite hinzugefügt wählen Sie dieses aus, um das Motor-Instrumentenfeld anzuzeigen.
- Es wird ein Dialogfeld Mercury-Einstellungen hinzugefügt verwenden Sie dieses Dialogfeld, um die Motoreinstellungen zu ändern.
- Der Kontrollleiste werden die Mercury- und Schiffs-Steuerelemente hinzugefügt:
	- Bei Auswahl des Mercury-Elementes werden Motor- und Schiffsdaten angezeigt.
	- Bei Auswahl der Schiffs-Steuerelementes wird die Motorsteuerung geöffnet.

Bei Aktivierung der Funktionen fragt der Display den Nutzer ggf. nach einigen grundlegenden Informationen zur Konfiguration. Weitere Informationen sind im Handbuch VesselView zu finden oder beim Motorhändler erhältlich.

## **Suzuki-Motor-Integration**

Wenn ein Suzuki C-10 Display im NMEA 2000-Netzwerk verfügbar ist, können die Motoren von dem Gerät überwacht werden. Wenn die Funktion auch im Dialogfeld Erweiterte Einstellungen unter Funktionen aktiviert ist:

• Es wird ein Suzuki-Symbol zur Startseite hinzugefügt – wählen Sie dieses aus, um das Motor-Instrumentenfeld anzuzeigen.

Weitere Informationen sind im Motorhandbuch zu finden oder beim Motorhändler erhältlich.

## **Yamaha-Motor-Integration**

Wenn ein kompatibles Yamaha-Gateway mit dem NMEA 2000- Netzwerk verbunden ist, können die Motoren von dem Gerät überwacht werden.

Wenn die Funktion auch im Dialogfeld Erweiterte Einstellungen unter Funktionen aktiviert ist:

- Es wird ein Yamaha-Symbol zur Startseite hinzugefügt wählen Sie dieses aus, um das Motor-Instrumentenfeld anzuzeigen.
- Wenn das Yamaha-System Troll-Steuerung unterstützt , erscheint eine Troll-Schaltfläche auf der Kontrollleiste. Wählen Sie diese Schaltfläche, um die Troll-Steuerung zu aktivieren/deaktivieren und um die Nachziehgeschwindigkeit zu regeln.

Weitere Informationen sind im Motorhandbuch zu finden oder beim Motorhändler erhältlich.

## **Evinrude-Motor-Integration**

Wenn im NMEA 2000-Netzwerk eine Evinrude-Motorsteuereinheit vorhanden ist, können die Evinrude-Motoren von diesem Gerät überwacht und gesteuert werden.

Wenn die Funktion auch im Dialogfeld Erweiterte Einstellungen unter Funktionen aktiviert ist:

- Es wird ein Evinrude-Symbol zur Startseite hinzugefügt wählen Sie dieses aus, um das Motor-Instrumentenfeld anzuzeigen.
- Es wird ein Dialogfeld Evinrude-Einstellungen hinzugefügt verwenden Sie dieses Dialogfeld, um die Motoreinstellungen zu ändern.
- Der Kontrollleiste wird eine Evinrude-Schaltfläche hinzugefügt durch Auswahl dieser Schaltfläche wird die Motor-Steuerung geöffnet. Verwenden Sie die Motorsteuerung, um die Motoren zu steuern.

Es werden maximal zwei Steuereinheiten und vier Motoren unterstützt.

Weitere Informationen sind im Motorhandbuch zu finden oder beim Motorhändler erhältlich.

### **Power-Pole-Anker**

Power-Pole-Anker, die über die auf Ihrem Schiff installierte C-Monster-Steuerung gesteuert werden können, können auch vom Gerät aus gesteuert werden. Zur Steuerung der Power-Pole-Anker verbinden Sie diese mit dem Gerät mithilfe der Bluetooth-Technologie beider Produkte.

## **C-Zone**

#### **CZone-Verbindung zum NMEA 2000**

Wenn eine Schnittstelle zum C-Zone-Netzwerk besteht, wird die Nutzung einer BEP-Netzwerkschnittstellenbrücke empfohlen, um die beiden Netzwerk-Backbones miteinander zu verbinden.

Die Brücke zwischen CZone und NMEA 2000 isoliert die Stromversorgung der beiden Netzwerke, erlaubt jedoch den beiderseitigen freien Datenaustausch.

Die Schnittstellenbrücke kann auch als Erweiterung des NMEA 2000- Netzwerks verwendet werden, wenn die maximale Anzahl der Knoten (Knoten = alle mit dem Netzwerk verbundenen Geräte) im Netzwerk erreicht oder die maximale Kabellänge von 150 m überschritten wurde. Nachdem eine Schnittstellenbrücke eingerichtet wurde, können weitere 40 Knoten und zusätzliche Kabellängen hinzugefügt werden.

Die Schnittstellenbrücke ist von Ihrem BEP-Händler erhältlich. Für nähere Informationen besuchen Sie bitte die BEP-Website unter www.bepmarine.com.

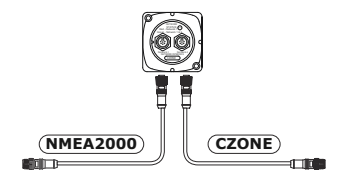

#### **CZone-Setup**

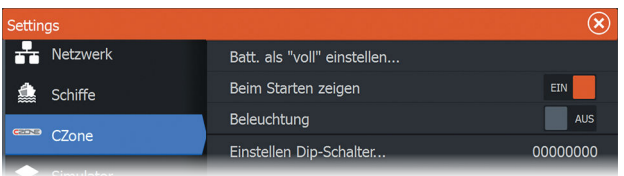

Um mit den CZone-Modulen zu kommunizieren, die mit dem Netzwerk verbunden sind, muss dem Gerät eine eindeutige CZone-Display-Schalter-Einstellung zugewiesen werden.

Die Funktionalität des CZone-Systems wird von der CZone-Konfigurationsdatei bestimmt, die in allen CZone-Modulen und in HDS Livegespeichert ist. Die Datei wird mithilfe des CZone-Konfigurationstools erstellt, eine spezielle PC-Anwendung von BEP Marine Ltd und verbundenen CZone-Distributoren.

Weitere Informationen hierzu finden Sie in der Dokumentation, die mit Ihrem CZone-System geliefert wurde.

#### *Zuweisen der Schaltereinstellungen*

Jedem Produkt, dass die Steuerung und Anzeige von CZone-Geräten unterstützt, muss eine virtuelle Schaltereinstellung zugewiesen werden. Diese Einstellung ist für jedes Gerät eindeutig. In der Regel erfolgt sie, wenn die Konfigurationsdatei im CZone-System bereits vorhanden ist, aber sie kann auch vorab festgelegt werden. Öffnen Sie zum Vornehmen der Einstellung das CZone-Menü auf der Einstellungsseite.

Ist die Konfiguration schon im Netzwerk verfügbar, startet der Upload auf den HDS Live sofort, sobald der Schalter eingestellt ist. Lassen Sie den Upload durchlaufen, ohne ihn zu unterbrechen.

#### *Einstellen der CZone zur Anzeige beim Starten*

Ist diese Option ausgewählt, wird die CZone-Steuerungsseite bei jedem Start des HDS Live zuerst angezeigt.

#### *Beleuchtung*

Ist diese Option aktiviert, synchronisiert das HDS Live seine Beleuchtung mit allen CZone-Displayschnittstellen, die für die gemeinsame Verwendung der gleichen Beleuchtungseinstellungen eingerichtet sind.

→ **Hinweis:** Die CZone-Konfiguration benötigt außerdem das HDS Live als Steuergerät.

## **Zubehör**

Eine Liste mit aktuell verfügbarem Zubehör finden Sie unter: • www.lowrance.com

**Zubehör | HDS Live Installationshandbuch**

## **Unterstützte Daten**

## **Liste NMEA 2000-fähiger PGNs**

#### **NMEA 2000 PGN (Empfang)**

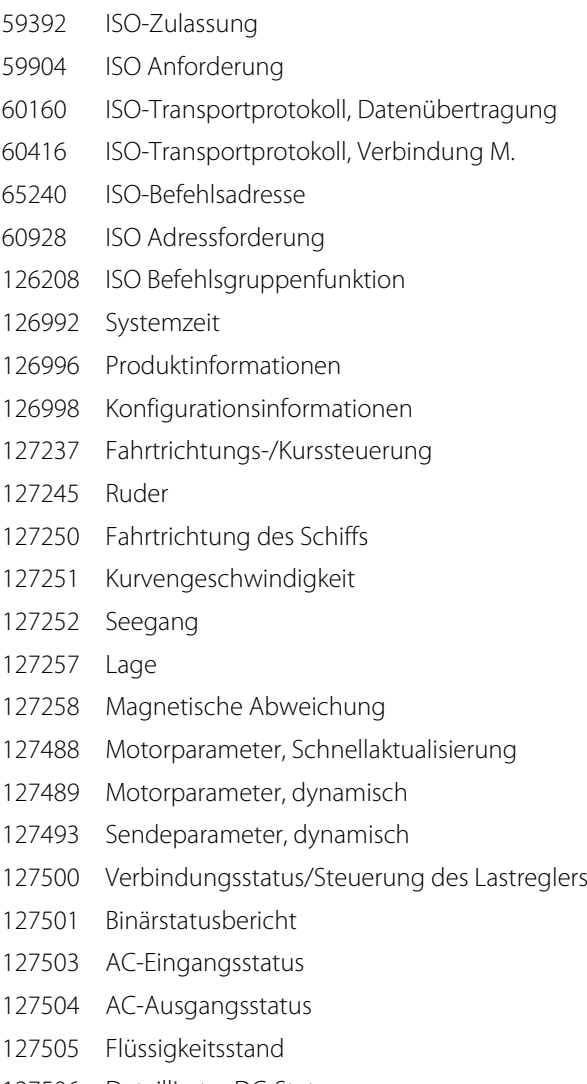

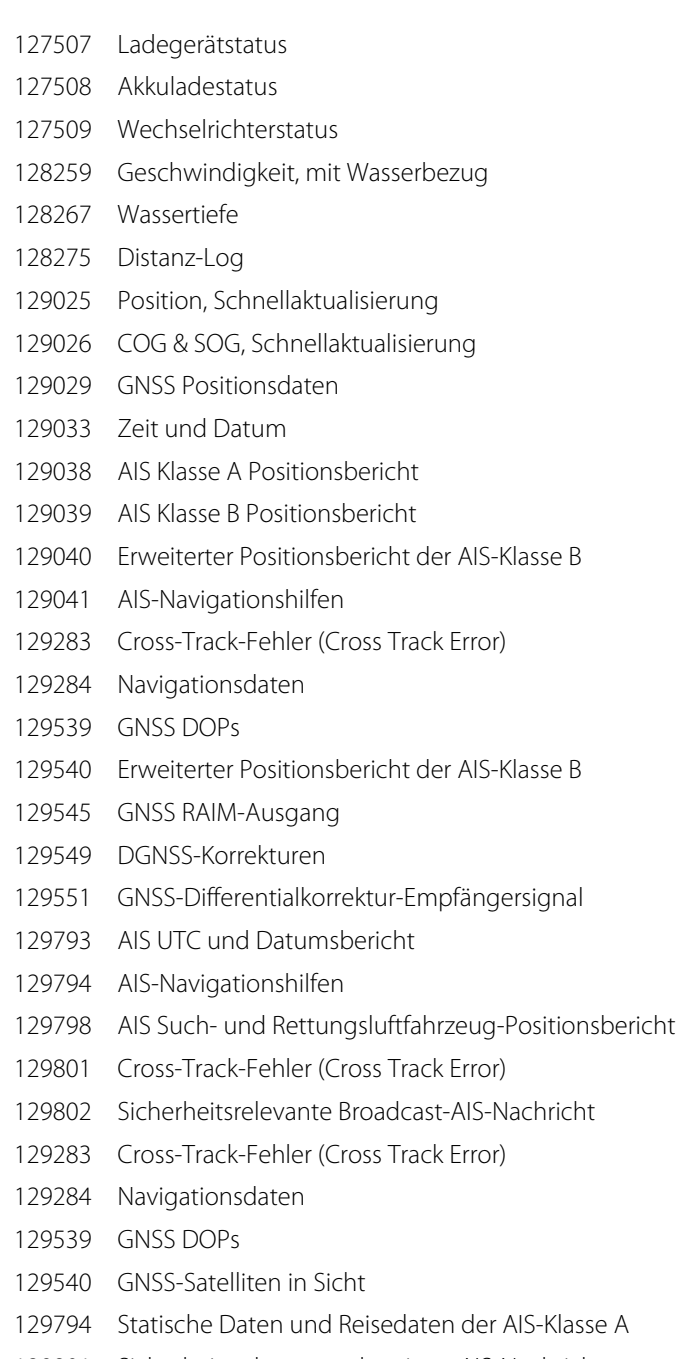

 Sicherheitsrelevante Broadcast-AIS-Nachricht DSC-Funkrufinformationen AIS-Klasse B, "CS", Bericht für statische Daten, Teil A AIS-Klasse B, "CS", Bericht für statische Daten, Teil B Beschriftung Routen- und Wegpunkt-Service – Liste, Name und Position von Wegpunkten Winddaten Umgebungsparameter Umgebungsparameter Temperatur Feuchtigkeit Tatsächlicher Druck Temperatur, Erweiterter Bereich Entertainment – Aktuelle Datei und Status Entertainment – Bibliotheksdatendatei Entertainment – Bibliotheksdatengruppe Entertainment – Bibliotheksdatensuche Entertainment – Unterstützte Quelldaten Entertainment – Unterstützte Zonendaten Status kleines Boot Richtungsdaten Schiffsgeschwindigkeitskomponenten Entertainment – Status der Systemkonfiguration Entertainment – Status der Systemkonfiguration Entertainment – Status der Zonenkonfiguration Entertainment – Status der Zonenlautstärke Entertainment – Verfügbare Audio-EQ-Voreinstellungen Entertainment – Bluetooth-Geräte Entertainment – Status der Bluetooth-Quelle

#### **NMEA 2000 PGN (Übertragung)**

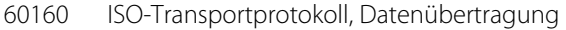

- ISO-Transportprotokoll, Verbindung M.
- ISO Befehlsgruppenfunktion
- Systemzeit
- Herzschlag
- Produktinformationen
- Fahrtrichtungs-/Kurssteuerung
- Fahrtrichtung des Schiffs
- Magnetische Abweichung
- Banksteuerung wechseln
- Geschwindigkeit, mit Wasserbezug
- Wassertiefe
- Distanz-Log
- Position, Schnellaktualisierung
- COG & SOG, Schnellaktualisierung
- GNSS Positionsdaten
- Cross-Track-Fehler (Cross Track Error)
- Navigation Informationen zu Route/Wegpunkt
- Navigationsdaten
- Routen-/Wegpunktdaten
- GNSS DOPs
- GNSS-Satelliten in Sicht
- Routen- und Wegpunkt-Service Liste, Name und Position von Wegpunkten
- Winddaten
- Umgebungsparameter
- Umgebungsparameter
- Temperatur
- Richtungsdaten
- Schiffsgeschwindigkeitskomponenten

## **Unterstützte Datenformate NMEA 0183**

#### **Tx/Rx – GPS**

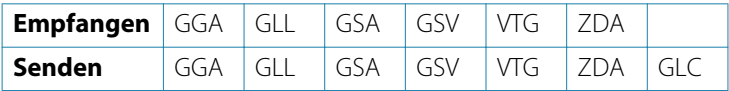

#### **Tx/Rx – Navigation**

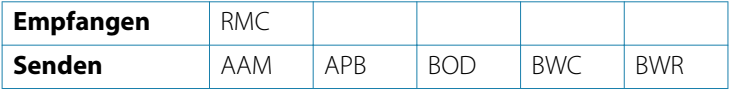

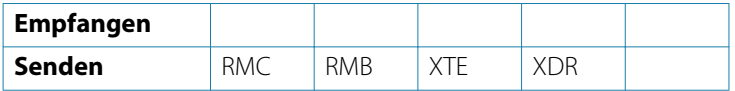

#### **Tx/Rx – Sonar**

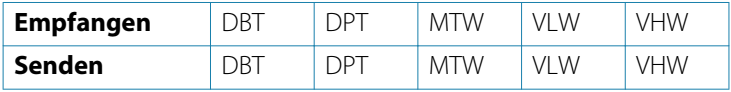

#### **Tx/Rx – Kompass**

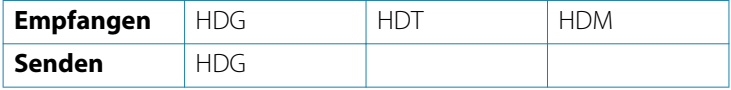

#### **Tx/Rx – Wind**

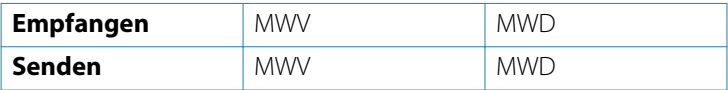

#### **Tx/Rx – AIS/DSC**

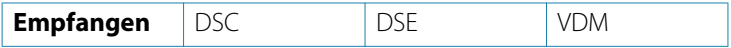

→ Hinweis: AIS-Datensätze werden nicht von oder über NMEA 2000 übertragen.

#### **TX / RX - MARPA**

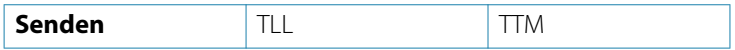

 $\rightarrow$  **Hinweis:** Dies sind ausschließlich Ausgangssequenzen.

## **Technische Daten**

**8** 

## **HDS Live**

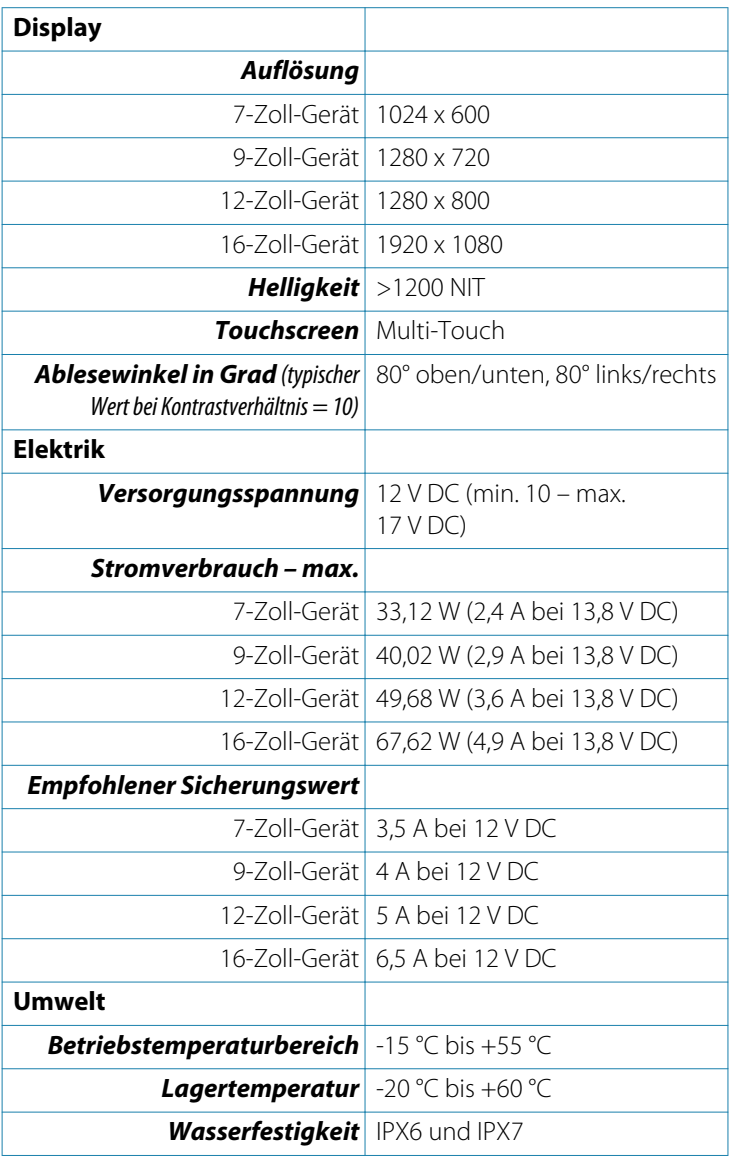

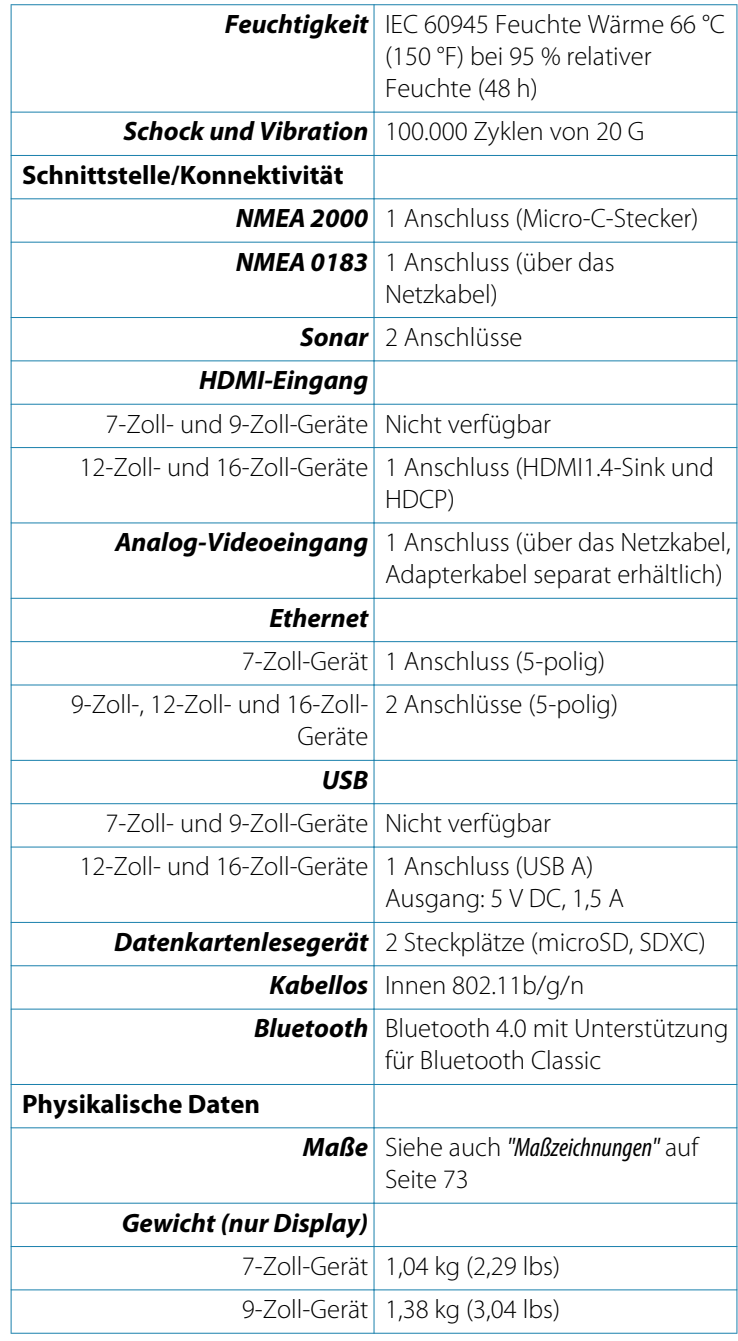

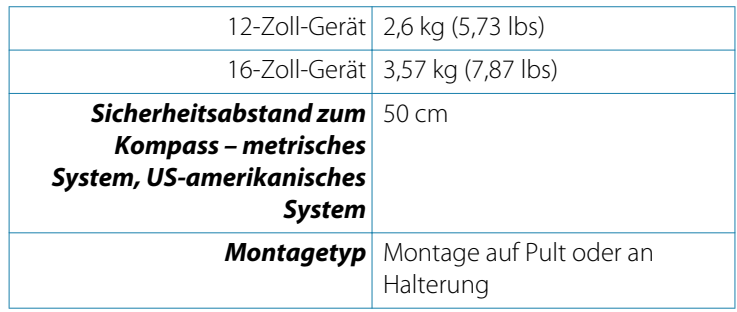
## **Maßzeichnungen**

# **9**

### **7-Zoll-Gerät**

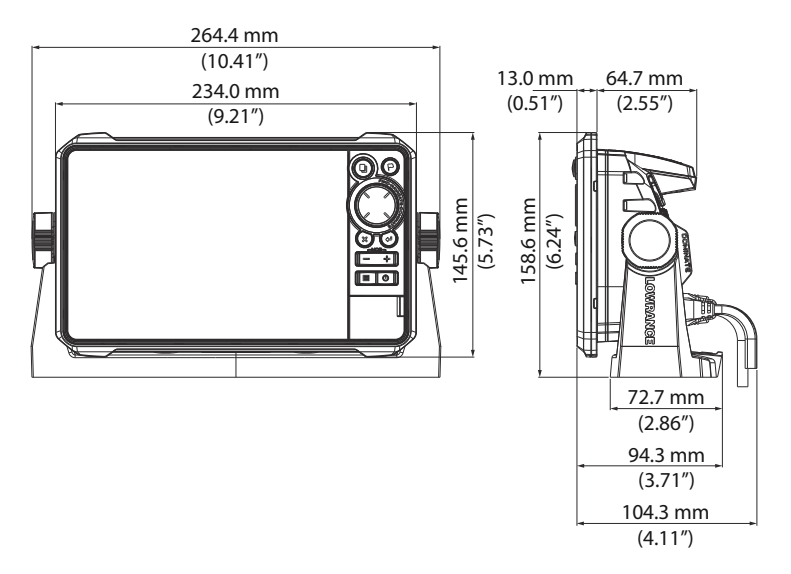

#### **9-Zoll-Gerät**

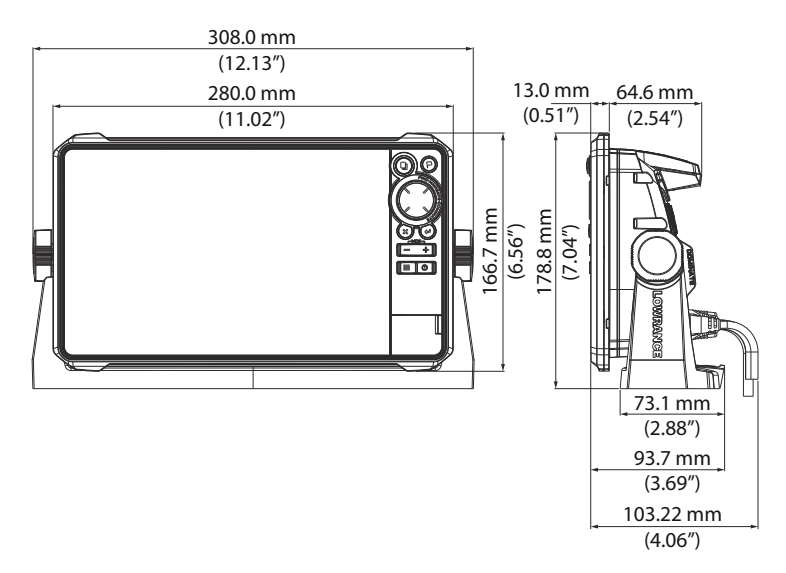

#### **12-Zoll-Gerät**

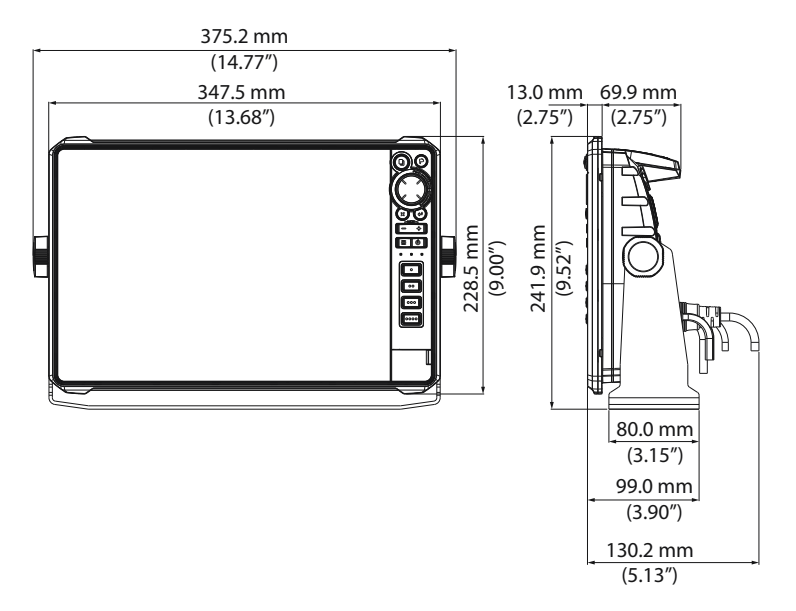

#### **16-Zoll-Gerät**

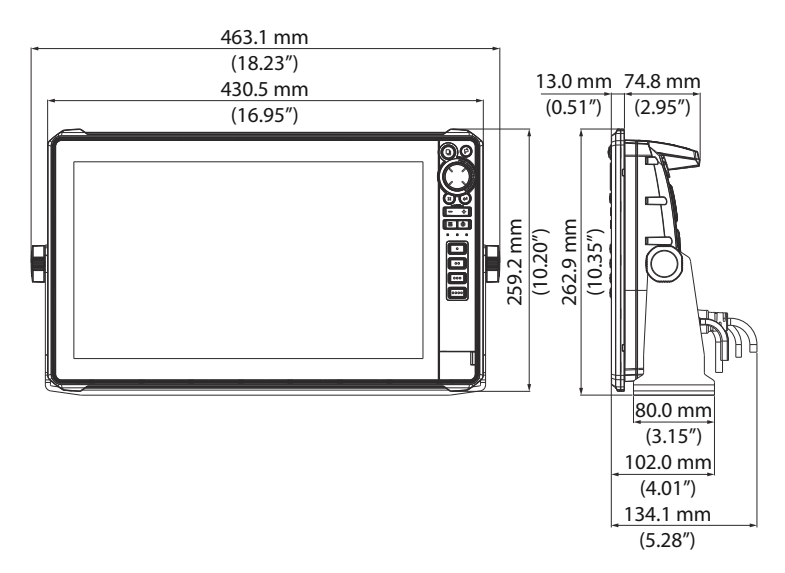

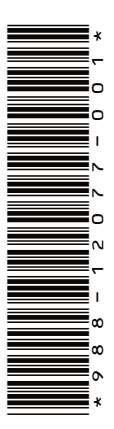

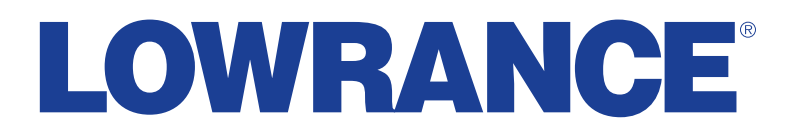

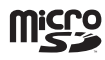